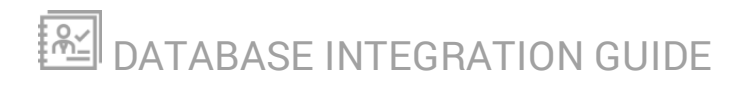

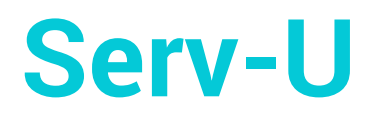

Version 15.2

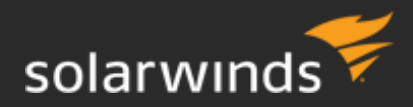

#### © 2020 SolarWinds Worldwide, LLC. All rights reserved.

This document may not be reproduced by any means nor modified, decompiled, disassembled, published or distributed, in whole or in part, or translated to any electronic medium or other means without the prior written consent of SolarWinds. All right, title, and interest in and to the software, services, and documentation are and shall remain the exclusive property of SolarWinds, its affiliates, and/or its respective licensors.

SOLARWINDS DISCLAIMS ALL WARRANTIES, CONDITIONS, OR OTHER TERMS, EXPRESS OR IMPLIED, STATUTORY OR OTHERWISE, ON THE DOCUMENTATION, INCLUDING WITHOUT LIMITATION NONINFRINGEMENT, ACCURACY, COMPLETENESS, OR USEFULNESS OF ANY INFORMATION CONTAINED HEREIN. IN NO EVENT SHALL SOLARWINDS, ITS SUPPLIERS, NOR ITS LICENSORS BE LIABLE FOR ANY DAMAGES, WHETHER ARISING IN TORT, CONTRACT OR ANY OTHER LEGAL THEORY, EVEN IF SOLARWINDS HAS BEEN ADVISED OF THE POSSIBILITY OF SUCH DAMAGES.

The SolarWinds, SolarWinds & Design, Orion, and THWACK trademarks are the exclusive property of SolarWinds Worldwide, LLC or its affiliates, are registered with the U.S. Patent and Trademark Office, and may be registered or pending registration in other countries. All other SolarWinds trademarks, service marks, and logos may be common law marks or are registered or pending registration. All other trademarks mentioned herein are used for identification purposes only and are trademarks of (and may be registered trademarks) of their respective companies.

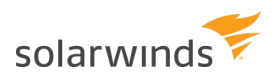

# **Table of Contents**

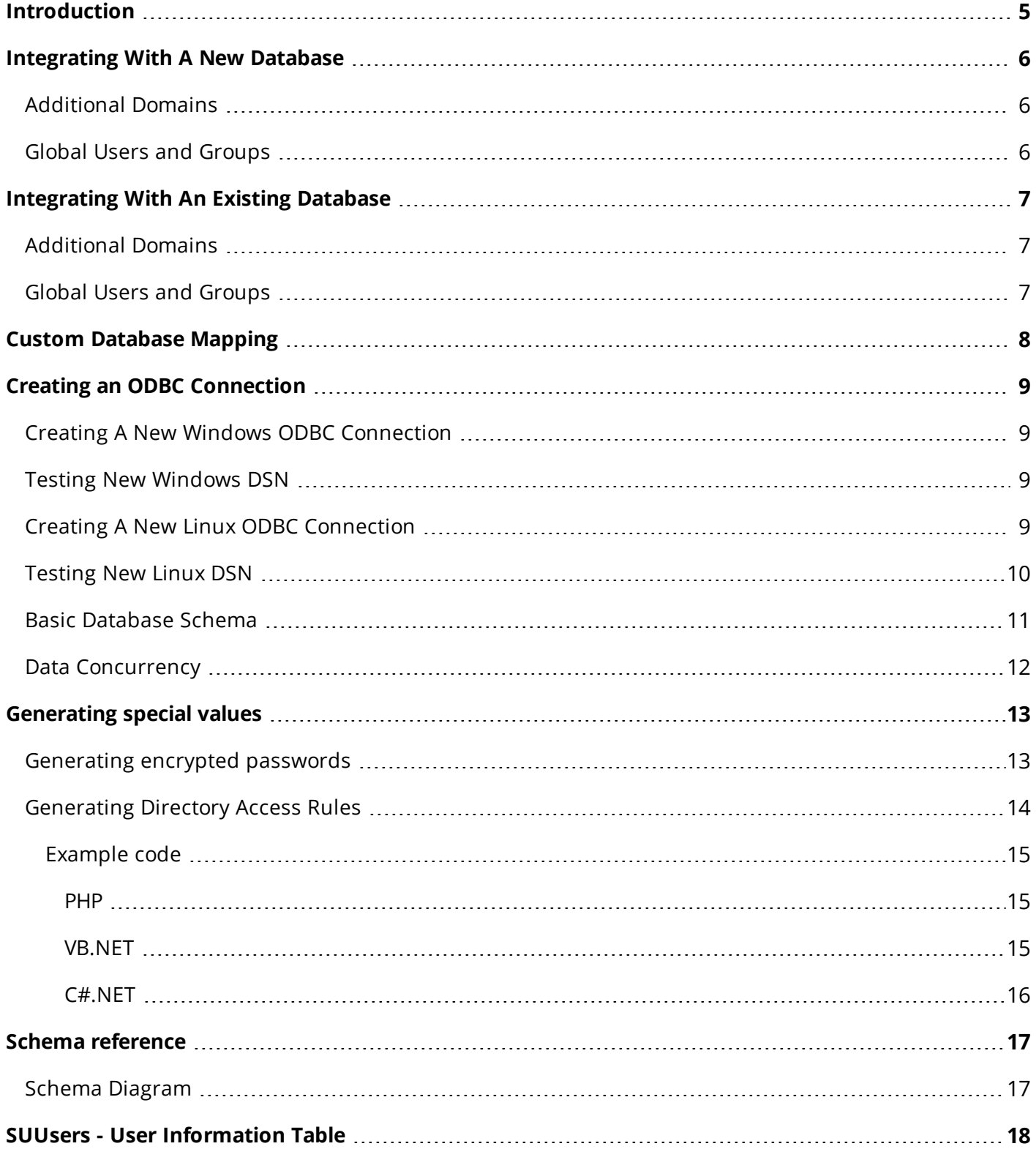

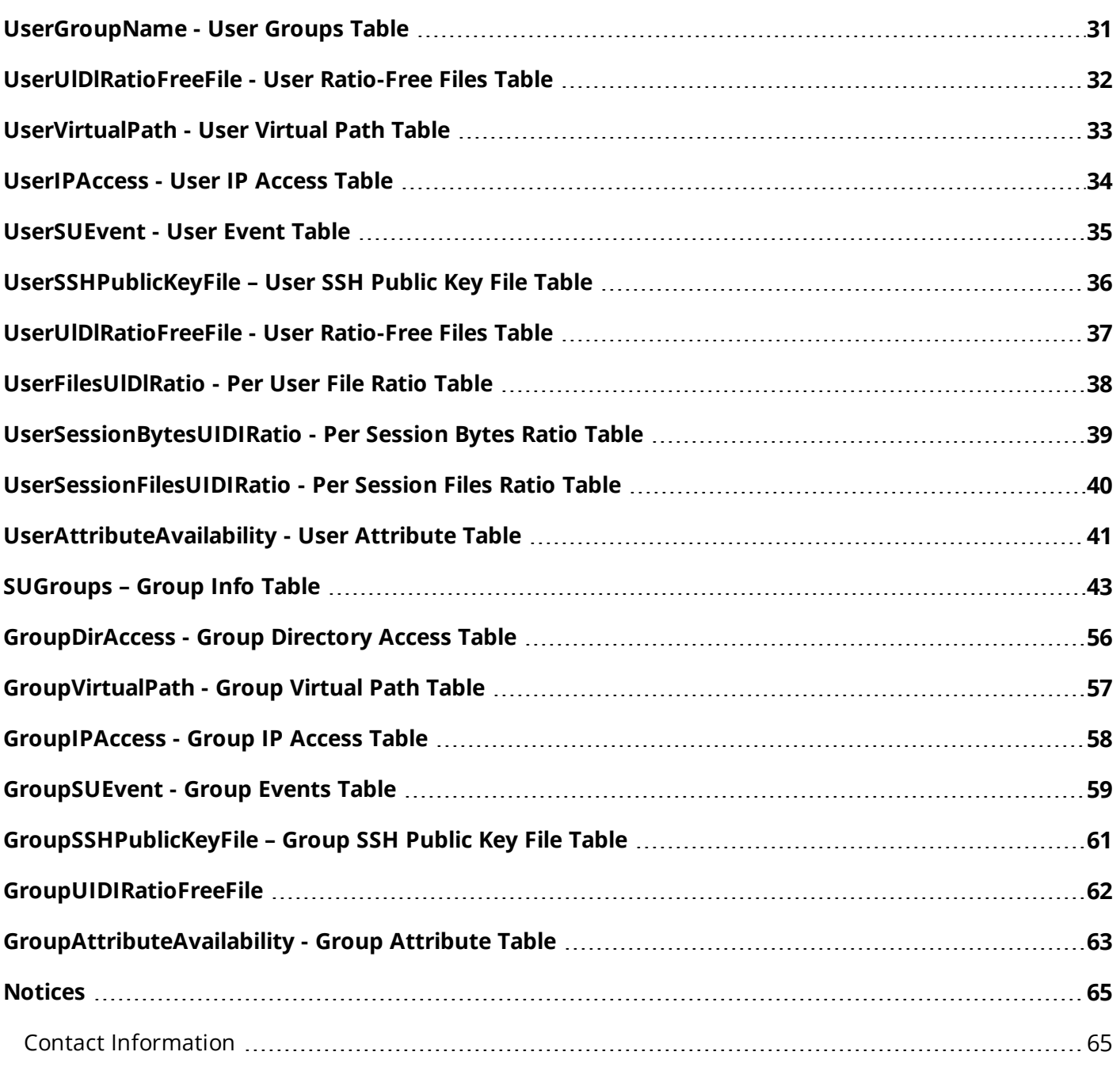

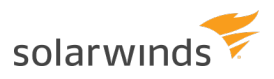

## <span id="page-4-0"></span>**Introduction**

Serv-U is a file server that allows end users to transfer files via FTP, FTPS, SFTP, web browsers, and mobile devices. Serv-U runs on either Windows or Linux and supports both IPv4 and IPv6 networks. In addition, it runs natively on both 32-bit and 64-bit versions of Windows and Linux, taking advantage of performance benefits inherent in 64-bit computing.

To authenticate end users Serv-U can use its own user database or an external collection of user and group information. The two types of external collections supported today are Windows Active Directory (on Windows-deployed servers only) and relational databases accessible via ODBC. This paper discusses the latter case: how to use a relational database accessible via ODBC to provide Serv-U with user and group information.

Serv-U MFT Server supports integration with external database engines like Microsoft SQL Server, MySQL, PostgreSQL, Oracle, and more. Serv-U requires only an ODBC connection name, username, and password to an empty database to integrate with any supported database engine. Windows provides ODBC functionality via the "Data Sources" menu in the Control Panel, where Linux provides this functionality via the "unixODBC" package, found in standard Linux repositories. Storing users in an ODBC database can provide much faster response times when user counts grow above several thousand, and also makes the user list accessible to back-end user provisioning systems.

This manual describes how to authenticate end users with relational databases. Two common scenarios are covered:

- Serv-U builds a new database for its own use
- Serv-U connects to an existing database shared with other applications or services

### <span id="page-5-0"></span>**Integrating With A New Database**

To set up Serv-U to populate an empty database:

- 1. Create a new empty database on the relational database of your choice (Refer to your Microsoft SQL Server, SQL Database, MySQL, or Postgres manual or consult with your local DBA if you need help doing this)
- 2. Create an ODBC connection to your database (see Creating an ODBC [Connection\)](#page-8-0).
- 3. Navigate to the Domain Details > Database menu in Serv-U.
- 4. Ensure that the Automatically create required tables and Automatically create required columns options are both enabled.
- 5. Enter the Data Source Name (DSN) (see Creating an ODBC [Connection](#page-8-0)), and the user name and password used to access the database.
- 6. Click Save.
- 7. Test the ODBC connection by creating a new user account in the Users > Database Users menu (or Global Users > Database Users), and see if the user is correctly displayed in the list. Errors can be reviewed in the Domain Activity > Log menu.

<span id="page-5-1"></span>Serv-U will proceed with the setup and create all the necessary tables and columns to begin database user storage immediately.

#### **Additional Domains**

Serv-U supports the setup of multiple Domains, which are collections of Users and Groups bound by common settings, such as a common Fully Qualified Domain Name or client company. When Serv-U is set up this way, each Domain in Serv-U should be configured with its own database.

#### <span id="page-5-2"></span>**Global Users and Groups**

Global Users and Groups, which are special Users and Groups that can access any Serv-U Domain, can also be stored in a database. Like additional Domains in Serv-U, the Global Users and Groups should also be configured on their own database.

## <span id="page-6-0"></span>**Integrating With An Existing Database**

Serv-U can be tied into an existing database that contains users and groups shared and/or managed by another application. Since Serv-U's default setting is to generate all the standard tables and columns when the Save button is clicked, custom deployments must be carried out with more planning. To initially connect Serv-U to the database:

- 1. Create an ODBC connection to your existing database (see Creating an ODBC [Connection](#page-8-0)).
- 2. Navigate to the Domain Details > Database menu in Serv-U.
- 3. Disable the Automatically create required tables and Automatically create required columns options in Serv-U to prevent unnecessary table creation.
- 4. Enter the Data Source Name (DSN) (see Creating an ODBC [Connection](#page-8-0)) that was created earlier, the username, and the password to access the database.
- 5. Click Save.

The actual work to integrate Serv-U with the database begins at this point. Via the User Table Mappings and Group Table Mappings menus, Serv-U must be configured with the correct table names with which to integrate with, and which field names to use for its various database attributes. For a comprehensive list of all attributes and standard labels used by Serv-U, see the accompanying documentation in Excel spreadsheet format.

#### <span id="page-6-1"></span>**Additional Domains**

<span id="page-6-2"></span>Serv-U supports the setup of multiple Domains, which are collections of Users and Groups bound by common settings, such as a common Fully Qualified Domain Name or client company. When Serv-U is set up this way, each Domain in Serv-U should be configured with its own database.

#### **Global Users and Groups**

Global Users and Groups, which are special Users and Groups that can access any Serv-U Domain, can also be stored in a database. Like additional Domains in Serv-U, the Global Users and Groups should also be configured on their own database.

### <span id="page-7-0"></span>**Custom Database Mapping**

For an example of how custom mapping can be accomplished, see the example image of the User Info Table in Serv-U. This table contains the users and user settings in a Serv-U Domain. For the purpose of integrating with an existing database, we have renamed the "Login ID" attribute to "AcmeUserID", which is the field in our MySQL database that contains Login IDs.

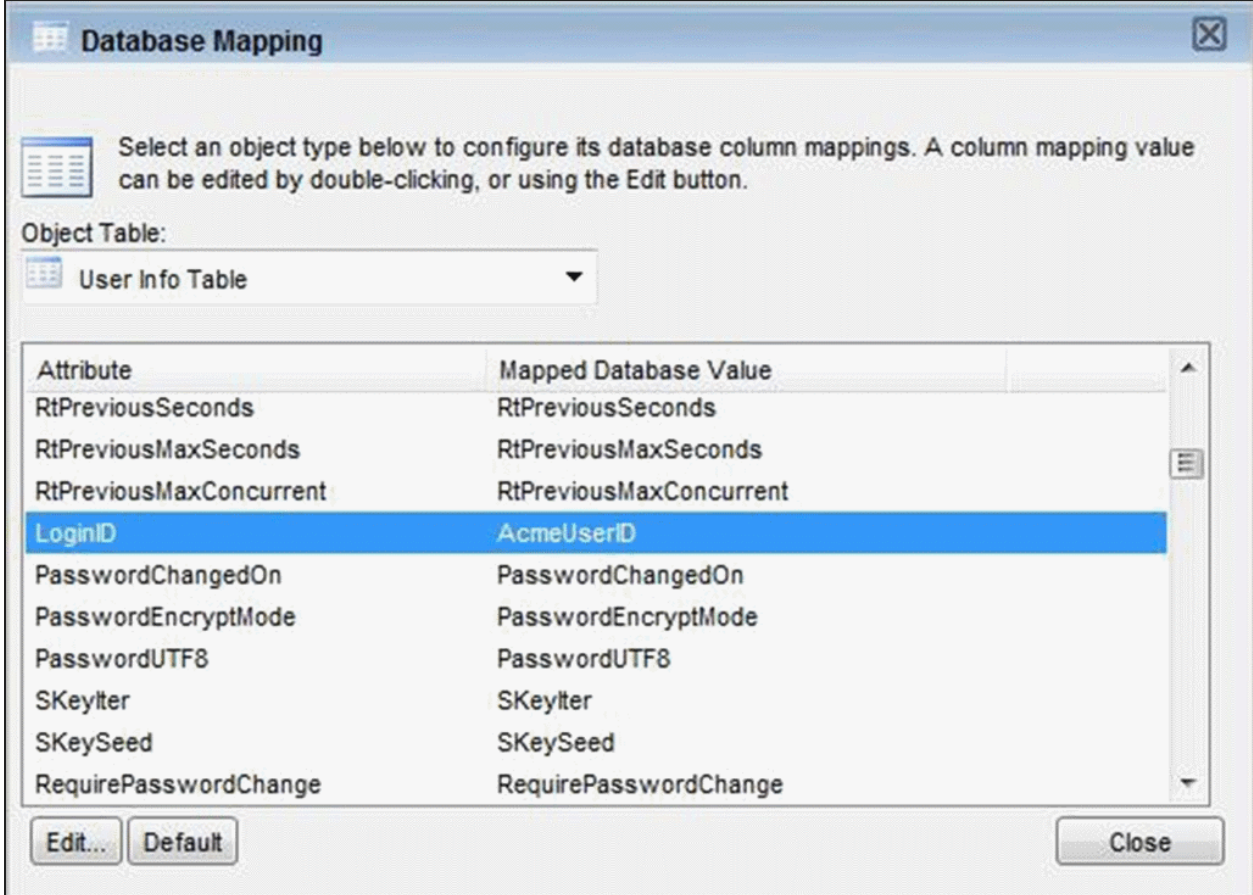

Similarly, in the MySQL Workbench, we can see the field AcmeUserID shown, which can be used by existing account management systems for user account provisioning.

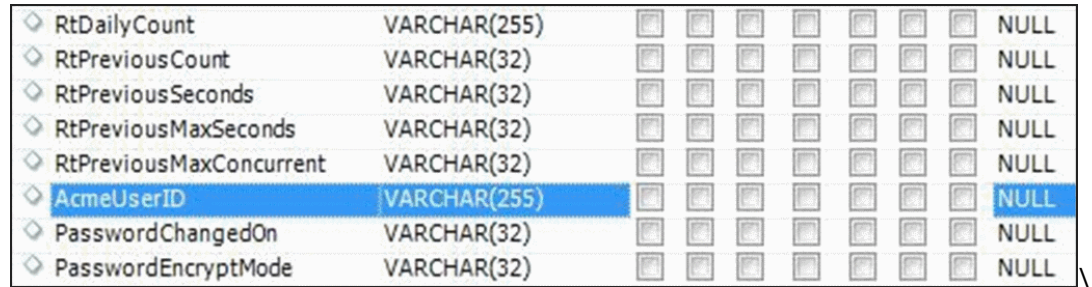

## <span id="page-8-0"></span>**Creating an ODBC Connection**

Serv-U uses ODBC connections on both Windows and Linux to provide connections to your relational database. Below are directions on creating ODBC connections on both Windows and Linux systems. Specific directions for creating and managing new databases for specific database engines are not covered in this document – for directions specific to your database engine, refer to your database documentation or consult with your local database administrator (DBA).

#### <span id="page-8-1"></span>**Creating A New Windows ODBC Connection**

To allow Serv-U on Windows to access a database, an ODBC connection must first be established in Windows. To establish this connection, follow the steps below:

1. Open the Control Panel > Administrative Tools > Data Sources (ODBC) menu.

2. If Serv-U is running as a service, open the System DSN tab. If Serv-U is going to run as an application (this is uncommon), open the User DSN tab.

3. Click Add, select the data source to be used (most common are "SQL Server" for Microsoft SQL Server 2000, "SQL Native Client" for Microsoft SQL Server 2005 and SQL Server 2008, and "MySQL ODBC 3.51 Driver" for MySQL), and then click Next.

<span id="page-8-2"></span>4. Specify the username and password for the database server, as well as the specific database that will be in use (these steps will vary based on database and ODBC driver).

#### **Testing New Windows DSN**

To test the new Windows DSN and ensure that it is able to connect to the database, open the ODBC connection properties in the "Data Sources" menu. The ability to test will depend on the ODBC driver for your database, but most database ODBC drivers, like those used by Microsoft SQL Server, MySQL, and Oracle, support a "Test" button that allows Windows to check if the connection is functional.

#### <span id="page-8-3"></span>**Creating A New Linux ODBC Connection**

To allow Serv-U on Linux to access a database, the empty database on the database server must first be created, as with Windows. Then, an ODBC connection can be established in Linux. This requires that the following packages first be installed on the Linux server:

- mysql-connector-odbc
- posgressql-odbc
- $\cdot$  unixODBC

There are two kinds of Data Source Names (DSNs) - User DSNs, which are available in the user context only, and System DSNs, which are available for the whole system and for all users.

Precedence is IMPORTANT - if you have identically named DSNs in the User and System levels, the User DSN takes precedence. User DSNs are created in ~/.odbc.ini. System DSNs are created in /etc/odbc.ini. Remember that you must be logged in as root to make changes to /etc/odbc.ini. Since Serv-U will typically be running as a service, creating a System DSN is recommended. To create your new DSN, use the formats below for MySQL and Postgres:

[MySQL-test] Description = MySQL test database Trace = Off TraceFile = stderr Driver = MySQL SERVER = YOURIPADDRESS USER = USERNAME PASSWORD = PASSWORD PORT = 3306 DATABASE = YOURDATABASE [PostgreSQL-test] Description = Test to Postgres Driver = PostgreSQL Trace = Yes TraceFile = sql.log Database = YOURDATABASE Servername = YOURIPADDRESS UserName = USERNAME Password = PASSWORD Port  $= 5432$ Protocol =  $6.4$ ReadOnly = No RowVersioning = No ShowSystemTables = No ShowOidColumn = No FakeOidIndex = No ConnSettings =

<span id="page-9-0"></span>The names in brackets should be adjusted to your needed DSN name string.

#### **Testing New Linux DSN**

Testing the new DSN can be performed using the "isql" application, using the syntax below. [rhinosoft@rhinodev ~]\$ isql %DSN% -c -v

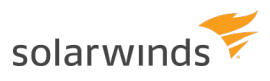

<span id="page-10-0"></span>Be sure to replace %DSN% with the name of your DSN. This will allow you to confirm whether your DSN is operating. Remember that if you have identically named DSNs in the Root and User levels, the User level DSN takes precedence.

#### **Basic Database Schema**

Serv-U supports a wide range of statistics-gathering and feature-related fields that are not necessary for basic file transfer functionality. At a very basic level, Serv-U relies on the following fields to be present to support authentication and file access:

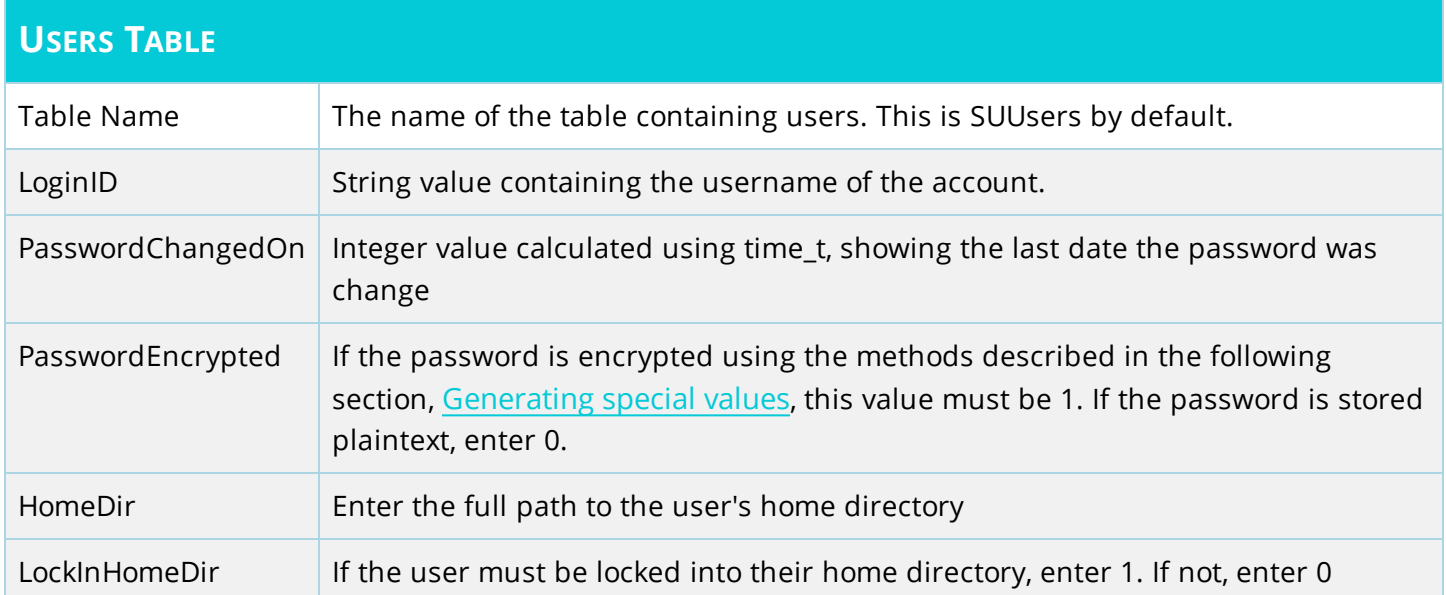

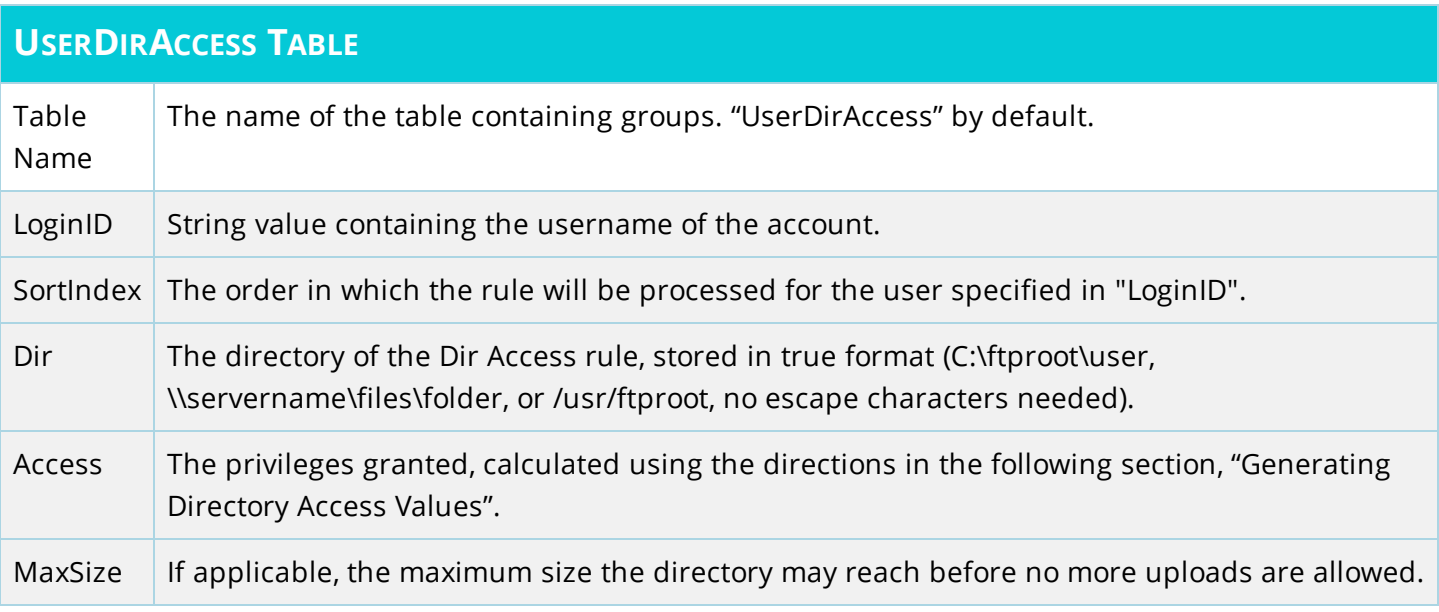

For a comprehensive list of all tables and fields that Serv-U supports as well as default see the "Schema Reference" section.

#### <span id="page-11-0"></span>**Data Concurrency**

Information about user accounts is loaded into memory when a user logs into Serv-U. If a change to a user account is written manually to the database, it can cause this information to be overwritten.

Manually coded mechanisms must be able to wait for a user to log off before writing changes to ensure they are saved properly.

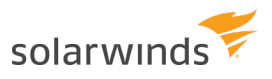

### <span id="page-12-1"></span><span id="page-12-0"></span>**Generating special values**

#### **Generating encrypted passwords**

By default, Serv-U passwords are stored in the database in an encrypted format so that if the database is compromised, the passwords on the server cannot be stolen. Serv-U uses a one-way Argon2id hash, with salt, to ensure the safety of the password. Encrypted passwords can be disabled if necessary via Domain Limits & Settings > Limits > Password, using the Password encrypt mode setting. However, SolarWinds **strongly recommends** using encrypted passwords for maximum security.

A detailed description of the Argon2 encryption algorithm is available at Argon2: the [memory-hard](https://www.cryptolux.org/images/0/0d/Argon2.pdf) function for password hashing and other [applications](https://www.cryptolux.org/images/0/0d/Argon2.pdf) (available at https://www.cryptolux.org/, retrieved July 7, 2020). Practical implementation of the algorithm is available at [https://github.com/p-h-c/phc](https://github.com/p-h-c/phc-winner-argon2)[winner-argon2](https://github.com/p-h-c/phc-winner-argon2). In accordance to the referred definitions, Serv-U uses the following parameters for hashing passwords with Argon2:

- length of resulting hash =  $32$
- $\bullet$  length of the salt = 16
- parallelism degree (number of computing threads) = 1
- memory cost (memory usage, given in kilobytes) = 16384
- $\bullet$  time cost (number of computational iterations) = 2

To generate a Serv-U compatible encrypted password for insertion into an ODBC user database, sixteen (16) random bytes (the 'salt' - in the range 0x00, 0xFF) are passed together with the clear-text password to the Argon2 hashing algorithm. The same salt and the resulting hash are concatenated into one array of bytes and then hex-encoded. The final hex-encoded expression is prefixed with "00:" to make it easy to distinguish from other ways of hashing used in the past (or that may be used in future).

The algorithm works as follows:

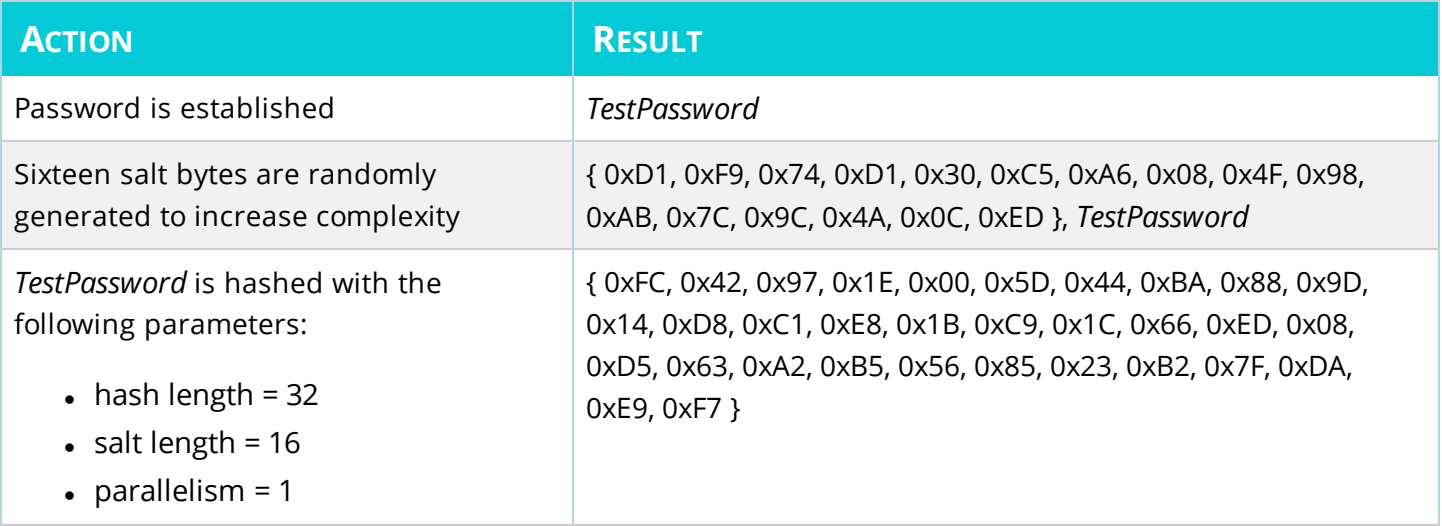

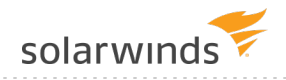

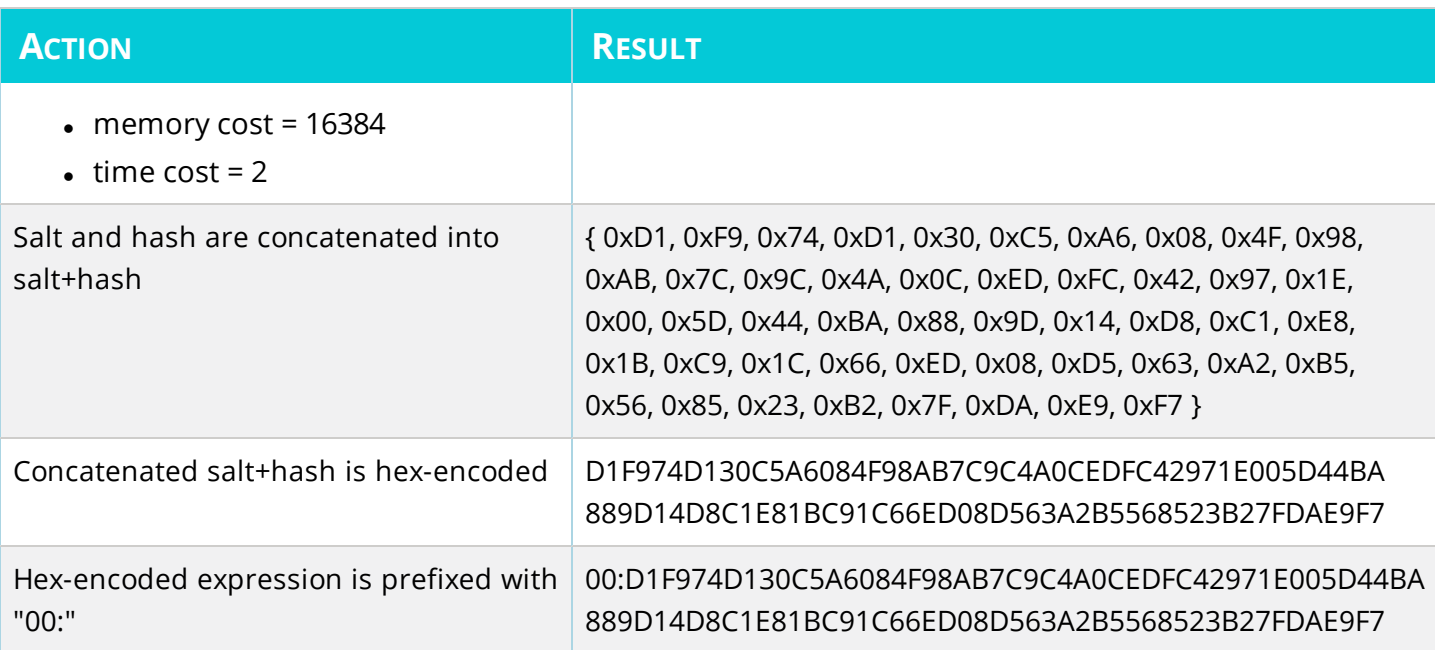

#### <span id="page-13-0"></span>**Generating Directory Access Rules**

When creating users directly in a database it is necessary to tell Serv-U programatically what permissions the user will be granted. The permissions must be specified via the method outlined below:

To calculate the value of a DirAccess entry, the appropriate values (represented in hexadecimal below) must be added and converted to decimal, then used in the DirAccess column of the CSV file. Each value represents a specific bit which can be turned on or off by adding or removing that value. For example, to grant Read/Write/List access, you add:

1

+2

 $+100$ 

 $=103$ 

This value must then be converted to hex, which can be done by opening the Windows Calculator (Start > All Programs > Accessories > Calculator), changing it to Scientific Mode (View > Scientific Mode), selecting Hex, typing in the value, then selecting "Dec" for an automatic conversion. For example, hexadecimal 103 and decimal 259 are the same value. 259 is the value that should be entered in the DirAccess column for the appropriate user. The values of all permissions are listed below.

#### **File Permissions**

Read=0x00000001 Write=0x00000002 Append=0x00000004 Delete=0x00000008 Rename=0x00000010 Execute=0x00000020

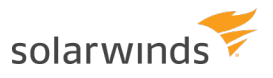

#### **Directory Permissions**

List=0x00000100 Create=0x00000200 Remove=0x00000400 Rename=0x00000800

#### **Subdirectory Permissions**

<span id="page-14-0"></span>Inherit=0x00001000

#### <span id="page-14-1"></span>EXAMPLE CODE

#### PHP

```
// List of all Serv-U file and directory permissions values
$intServletRead = 1;$intServletWrite = 2;$intServlet\: = 4;$intServlete = 8;
$intServerUFileRemame = 16;$intServletExecute = 32;$intServUFolderList = 256;
$intServUFolderCreate = 512;
$intServUFolderRemove = 1024;
$intServletderRename = 2048;
$intServUSubfolderInherit = 4096;
// To use these, sum them and apply
$intTestReadWriteList = $intServUFileRead + $intServUFileWrite +
$intServUFolderList;
echo "Serv-U Permission Value is ".$intTestReadWriteList;
```
#### <span id="page-14-2"></span>VB.NET

```
' List of all Serv-U file and directory permissions values
Dim intServUFileRead as Integer = 1Dim intServUFileWrite as Integer = 2Dim intServUFileAppend as Integer = 4
Dim intServUFileDelete as Integer = 8
Dim intServUFileRename as Integer = 16
Dim intServUFileExecute as Integer = 32
Dim intServUFolderList as Integer = 256
Dim intServUFolderCreate as Integer = 512Dim intServUFolderRemove as Integer = 1024
Dim intServUFolderRename as Integer = 2048
Dim intServUSubfolderInherit as Integer = 4096
' To use these, sum them and apply
Dim intTestReadWriteList as Integer = intServUFileRead + intServUFileWrite +
```
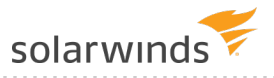

intServUFolderList Response.Write("Serv-U Permission Value is "+intTestReadWriteList.ToString())

#### <span id="page-15-0"></span>C#.NET

```
// List of all Serv-U file and directory permissions values
int intServUFileRead = 1;int intServUFileWrite = 2;
int intServUFileAppend = 4;int intServUFileDelete = 8;int intServUFileRename = 16;
int intServUFileExecute = 32;
int intServUFolderList = 256;
int intServUFolderCreate = 512;
int intServUFolderRemove = 1024;
int intServUFolderRename = 2048;
int intServUSubfolderInherit = 4096;
// To use these, sum them and apply
int intTestReadWriteList = intServUFileRead + intServUFileWrite +
intServUFolderList;
Console.WriteLine("Serv-U Permission Value is "+intTestReadWriteList);
```
## <span id="page-16-0"></span>**Schema reference**

<span id="page-16-1"></span>Programmers and integrators can use this schema to manage Serv-U users and groups, including their related folder permissions, virtual folders, IP access, events, and other attributes.

#### **Schema Diagram**

The two core tables are [SUUsers](#page-17-0) and [SUGroups](#page-42-0). The two are tied together in an N:N relationship via the [UserGroupName](#page-30-0) table. (Each group may have multiple users as members and each user may below to multiple groups.)

LoginID is the primary key of SUUsers and GroupName is the primary key of SUGroups – values in these fields should be unique.

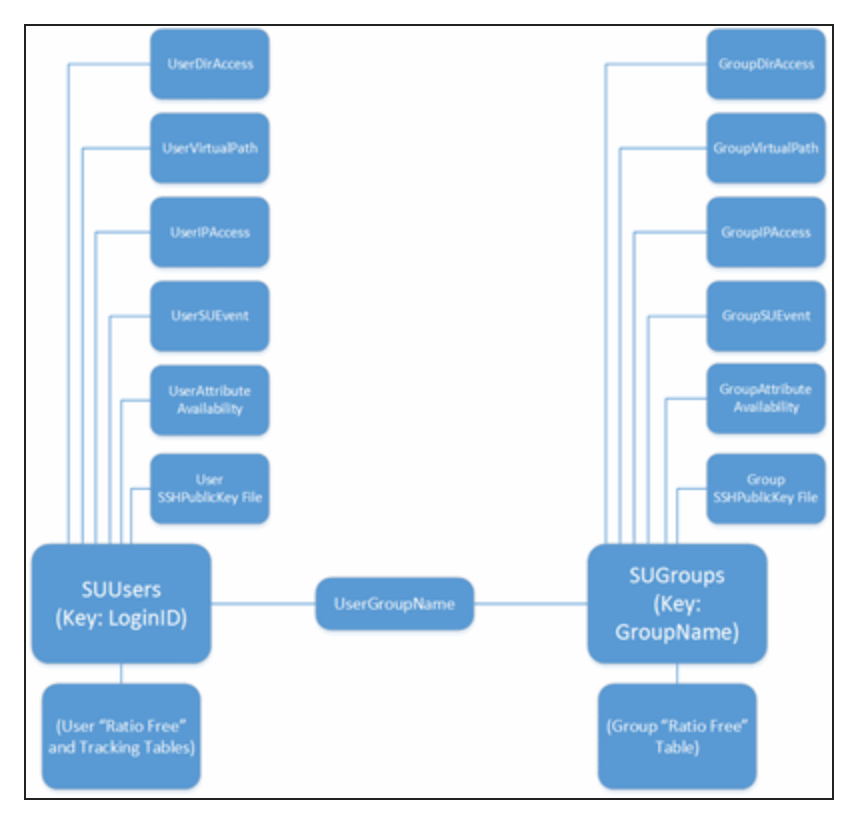

## <span id="page-17-0"></span>**SUUsers - User Information Table**

Every user has a single SUUser record.

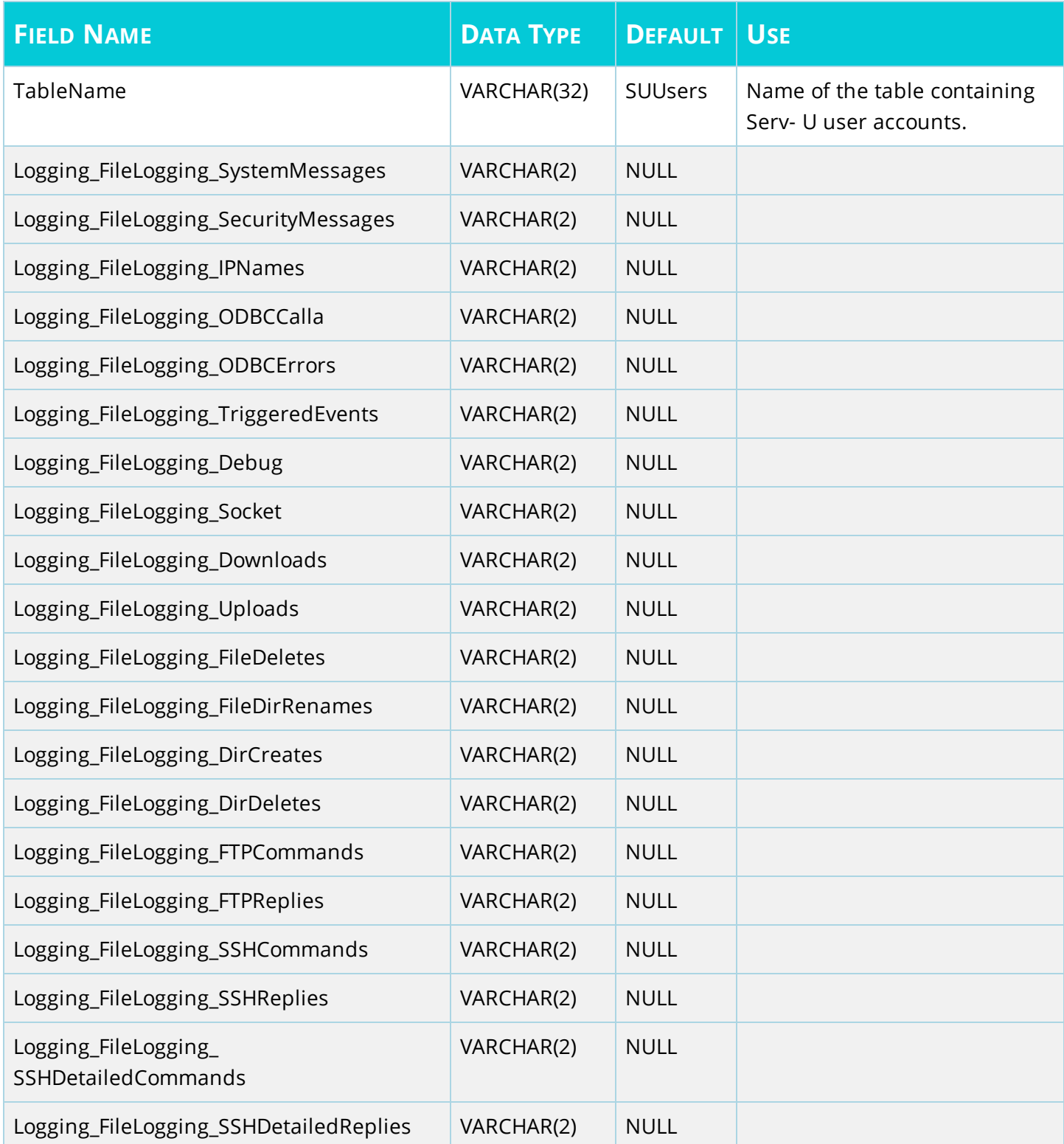

#### DATABASE INTEGRATION GUIDE: SERV-U

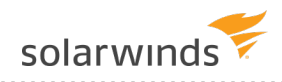

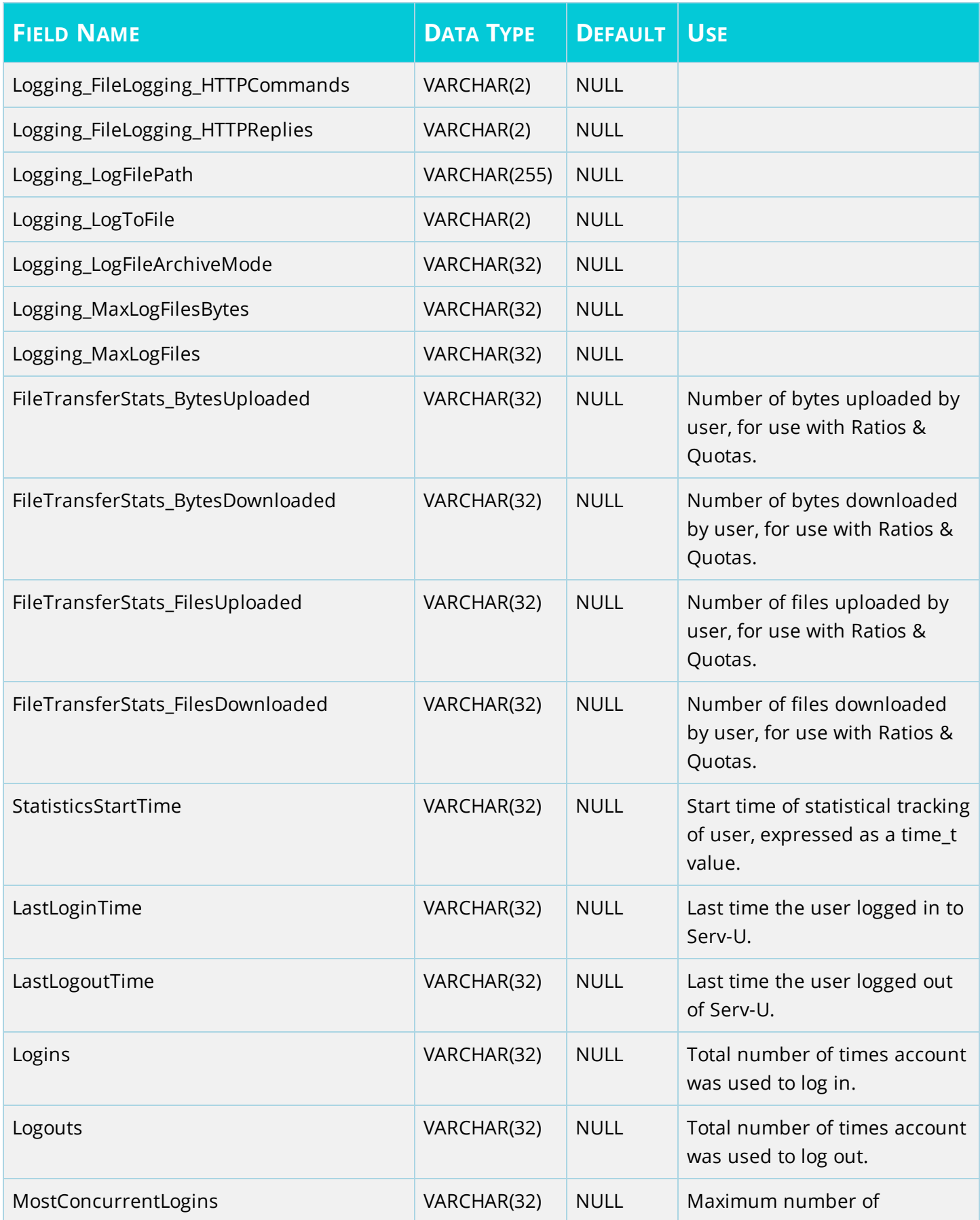

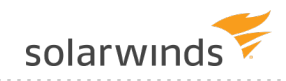

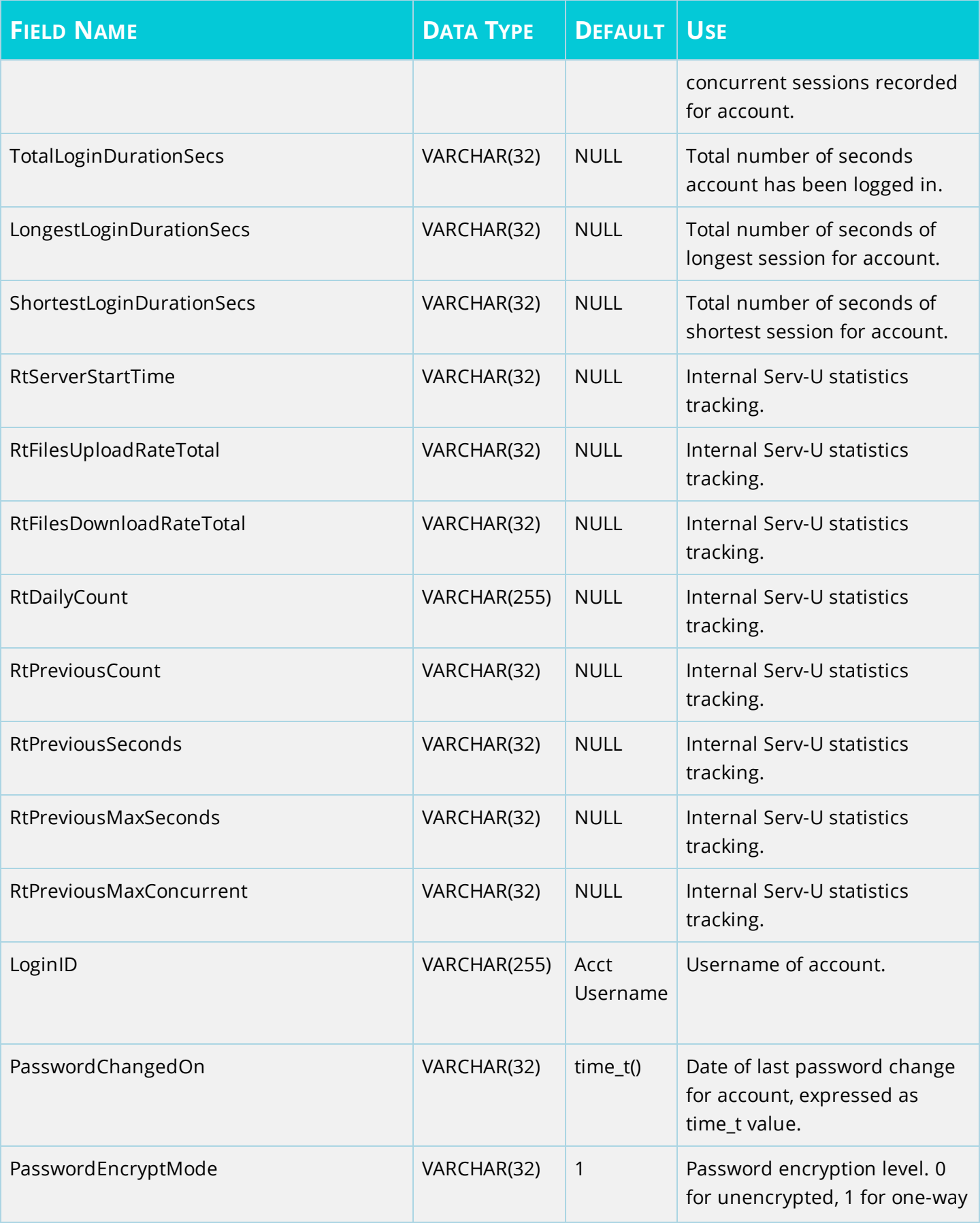

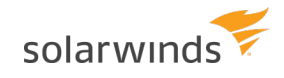

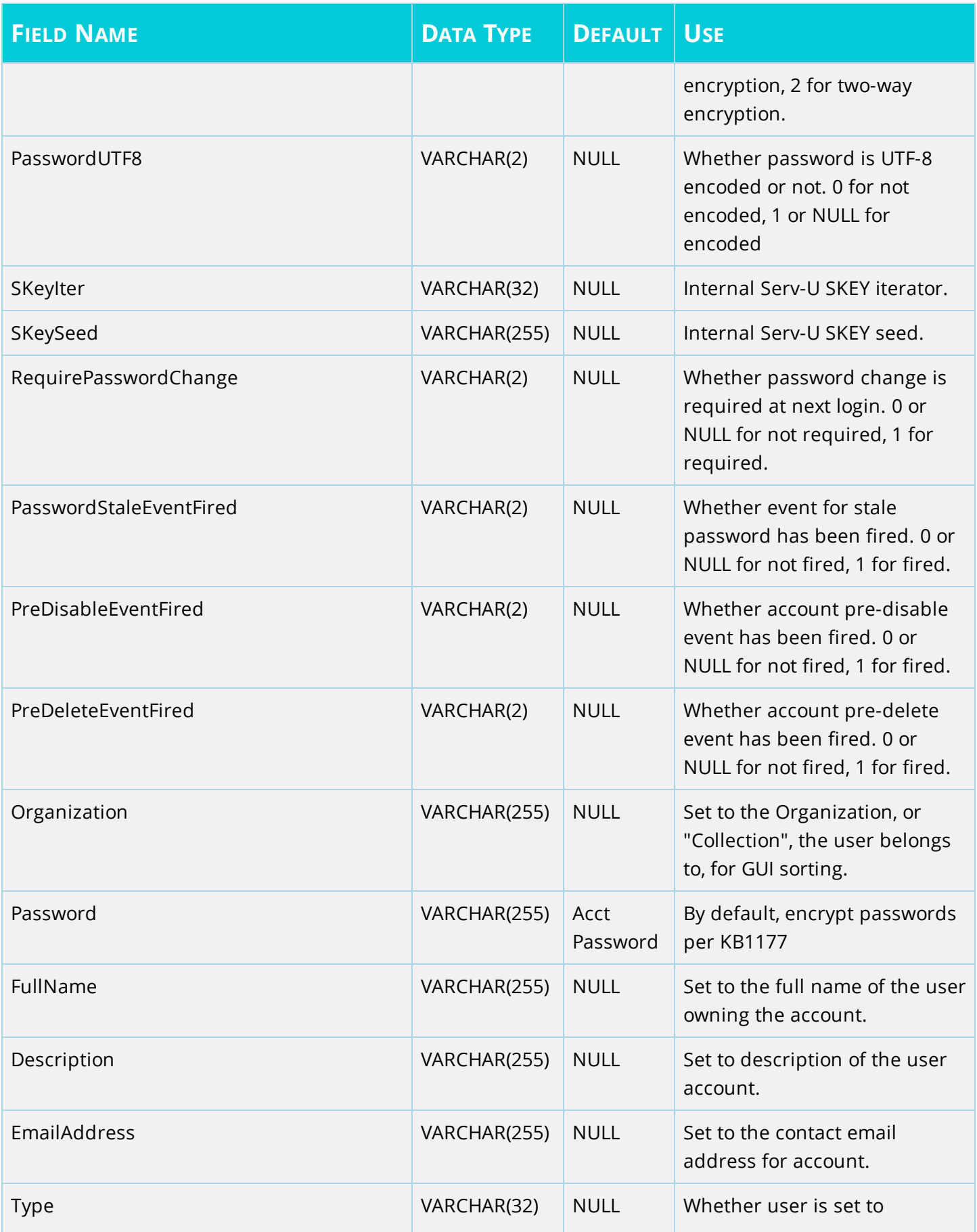

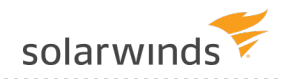

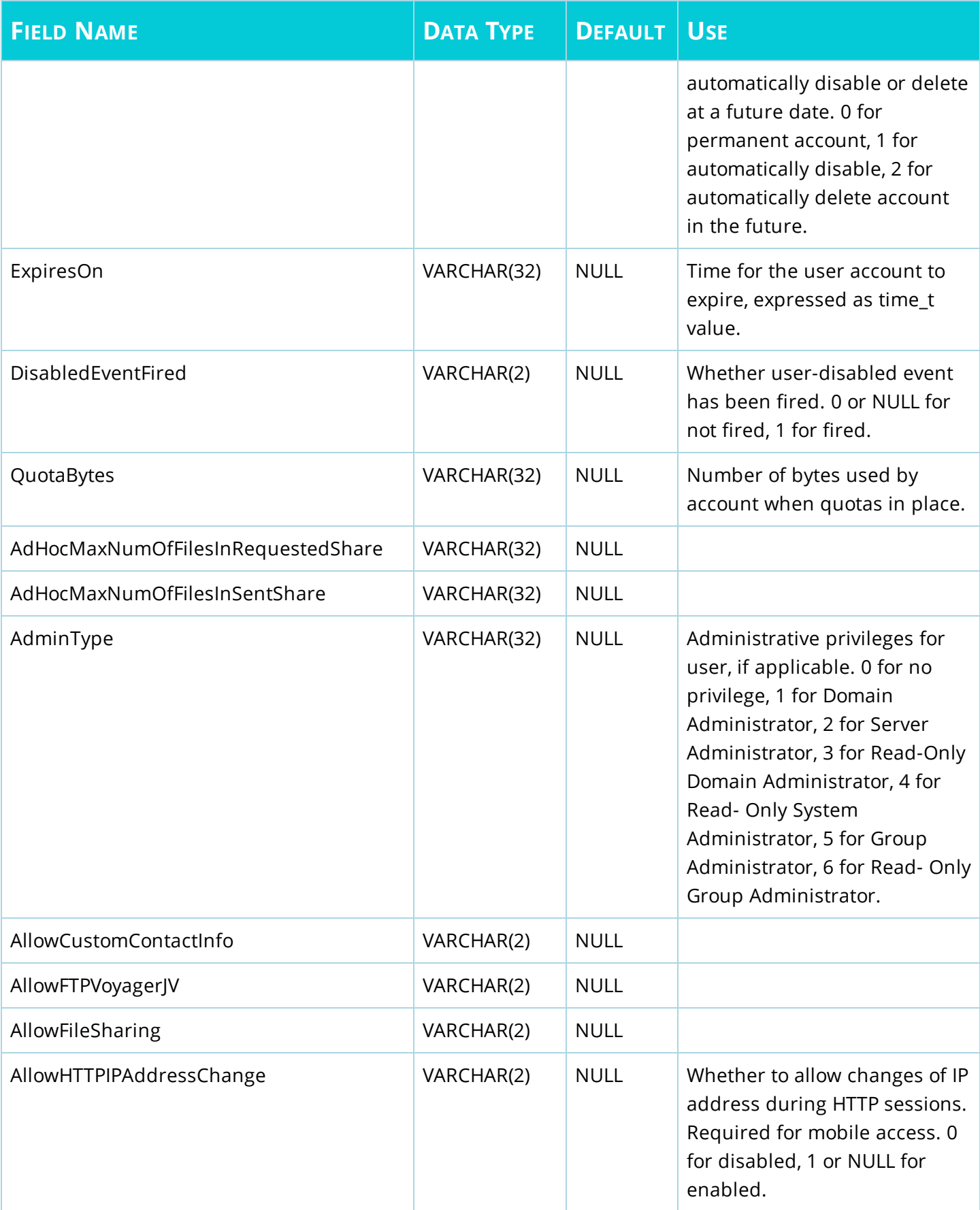

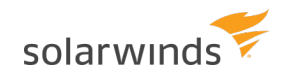

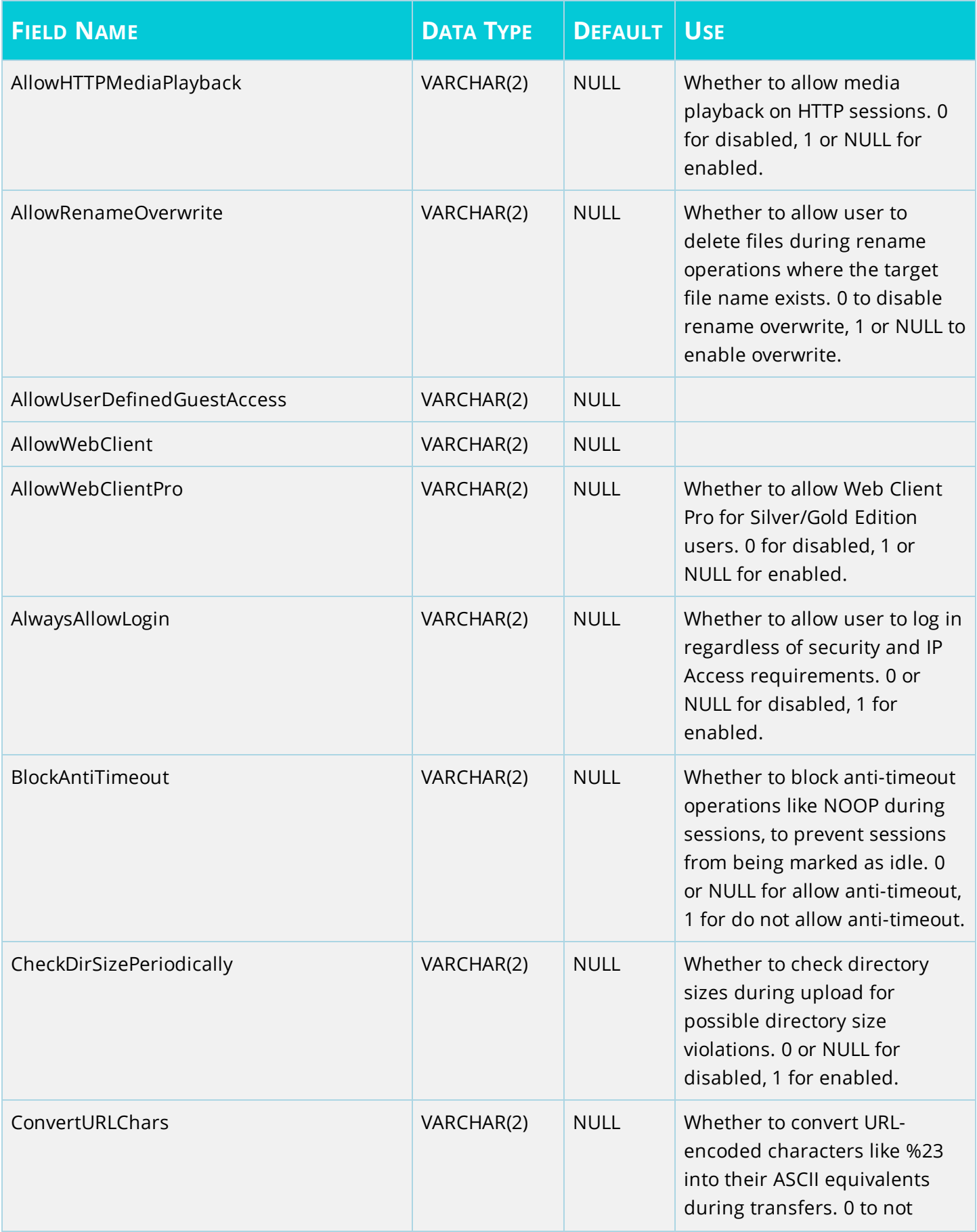

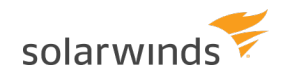

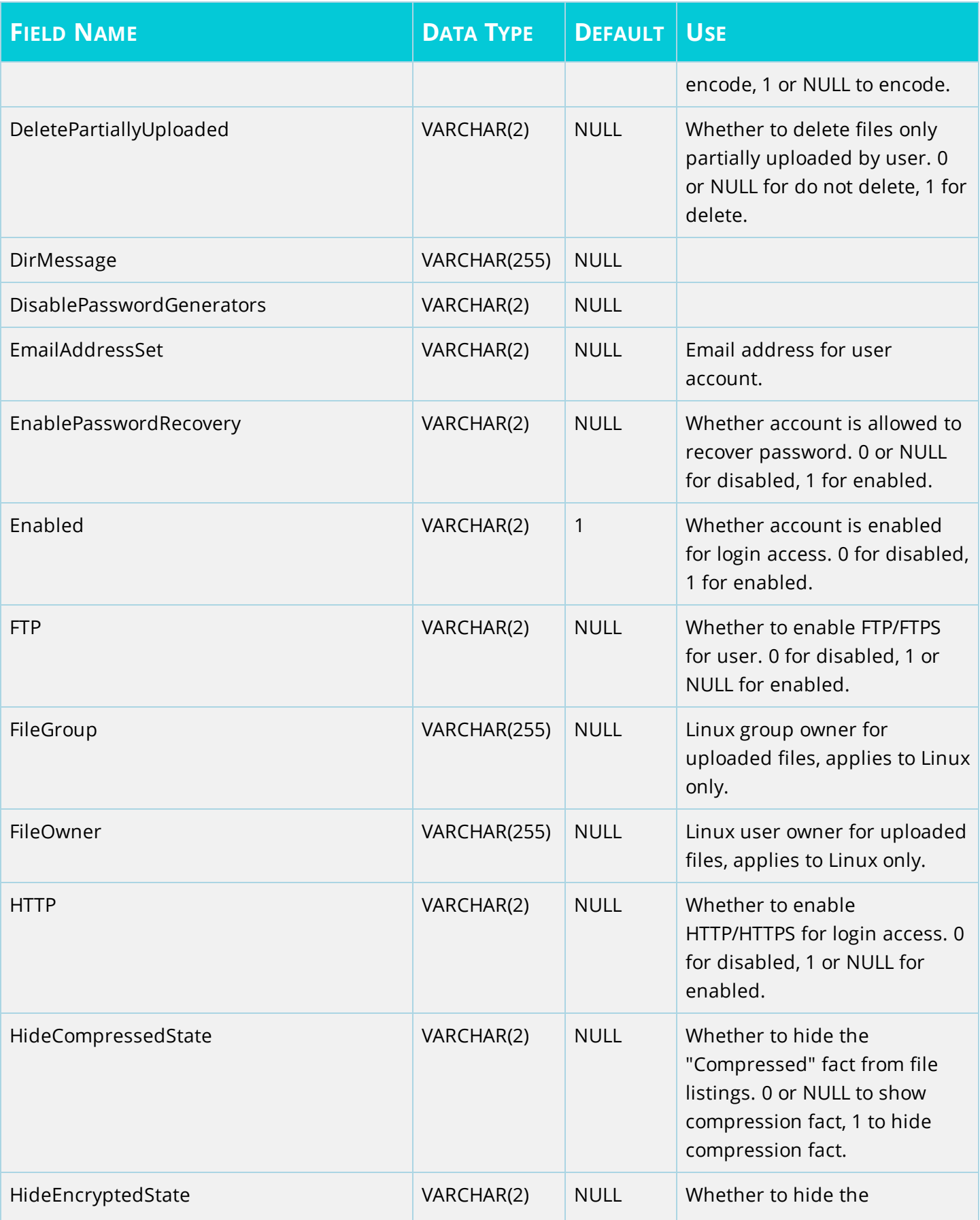

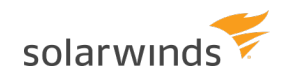

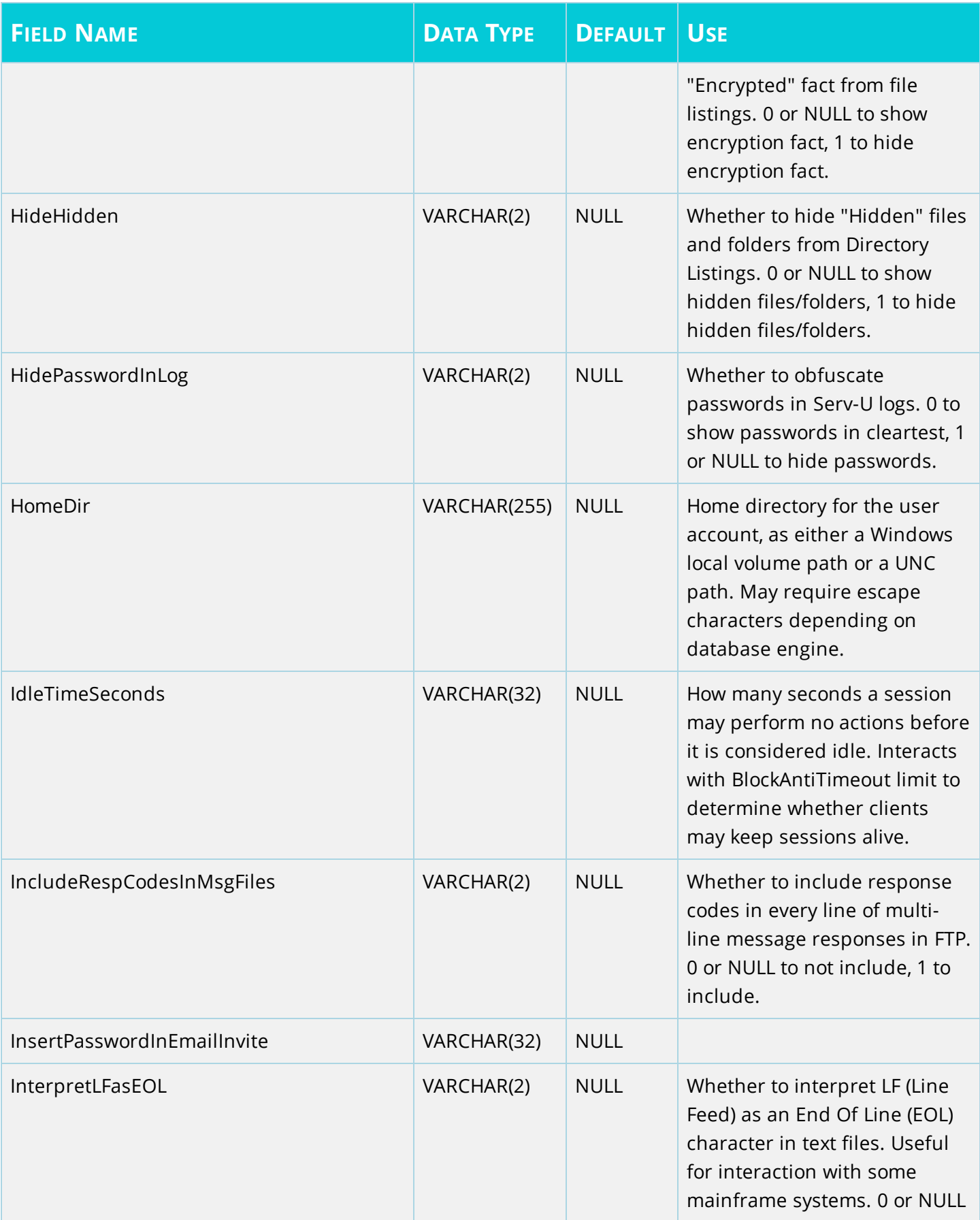

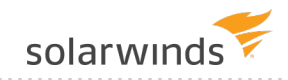

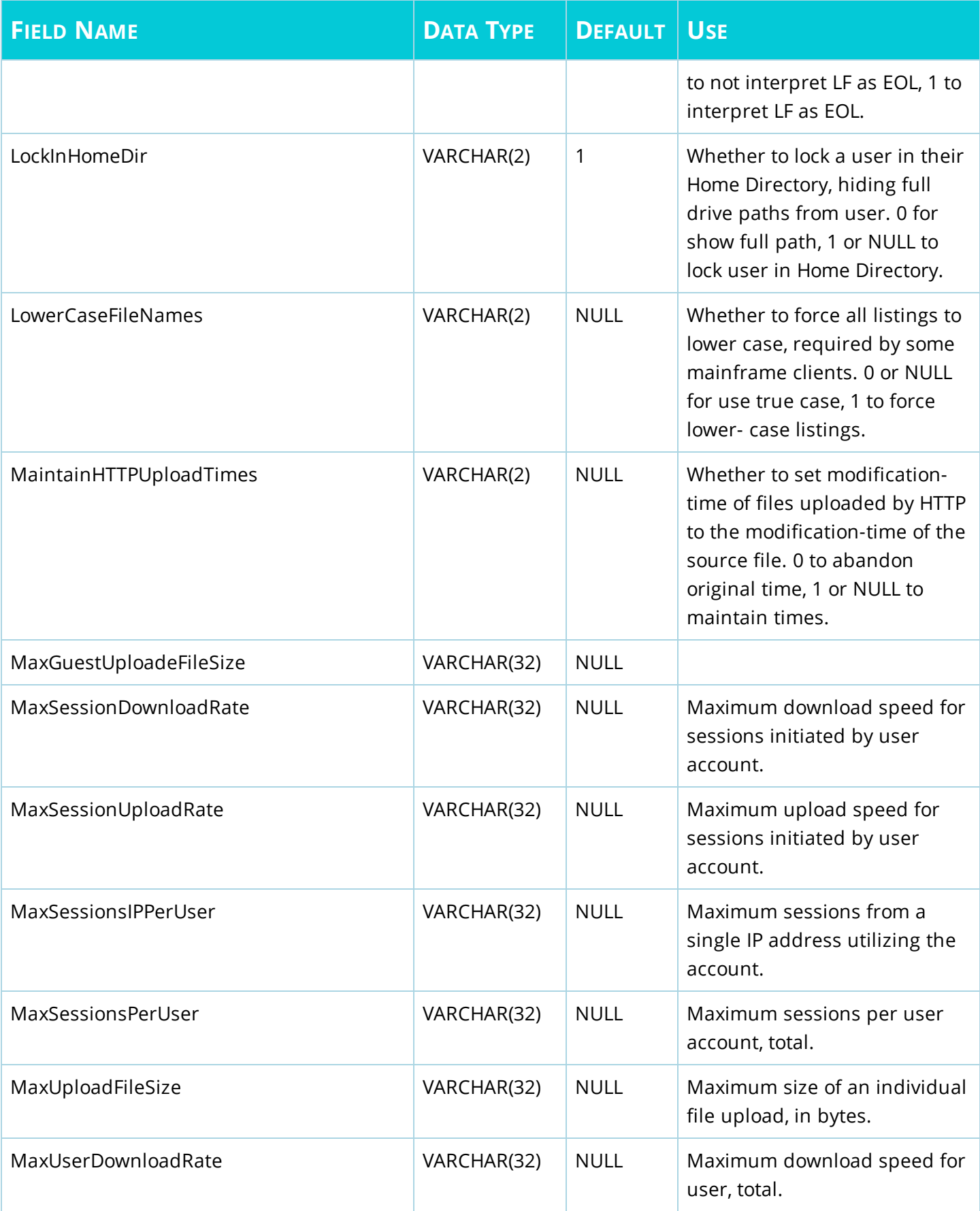

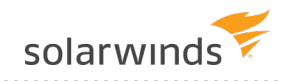

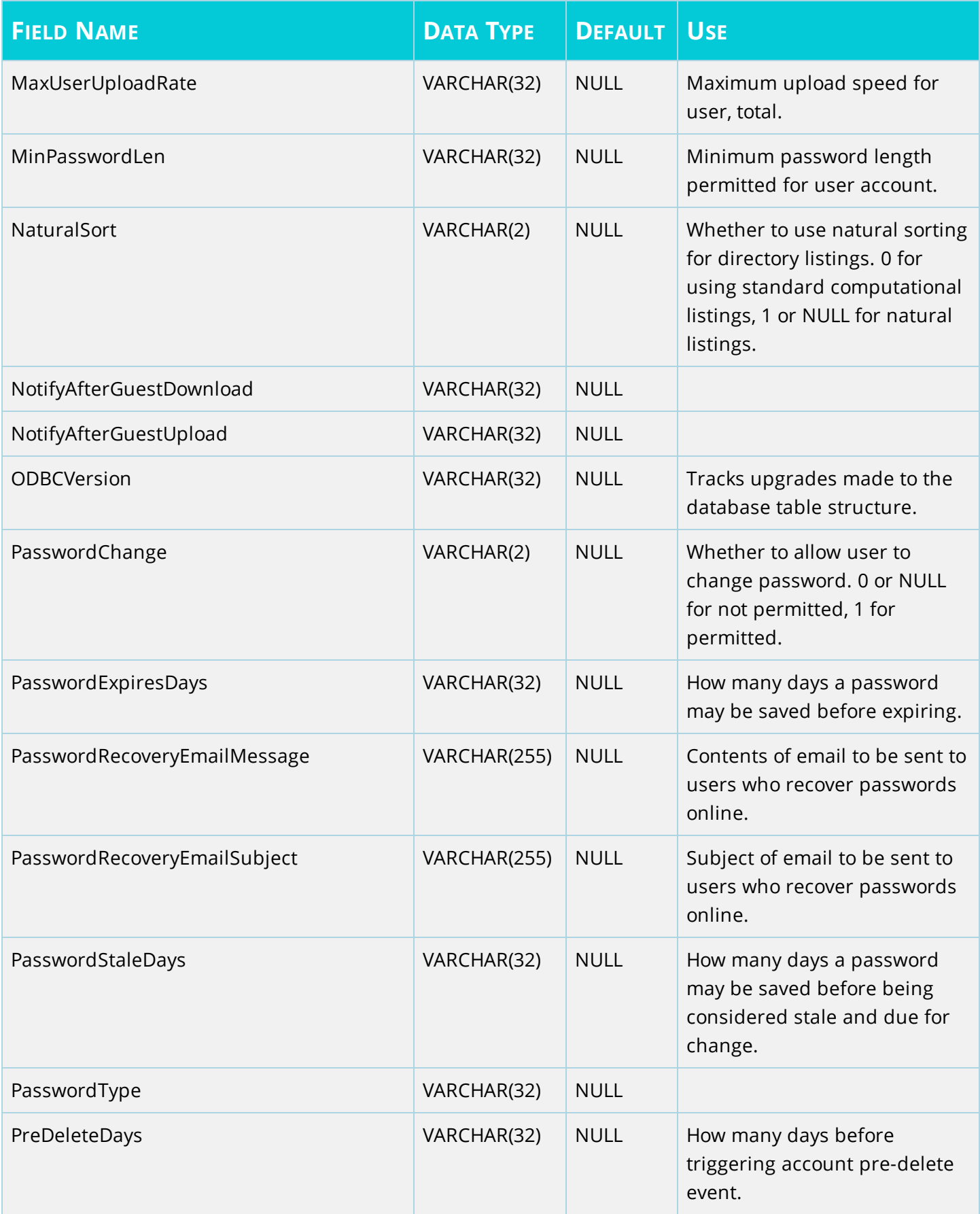

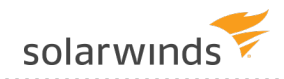

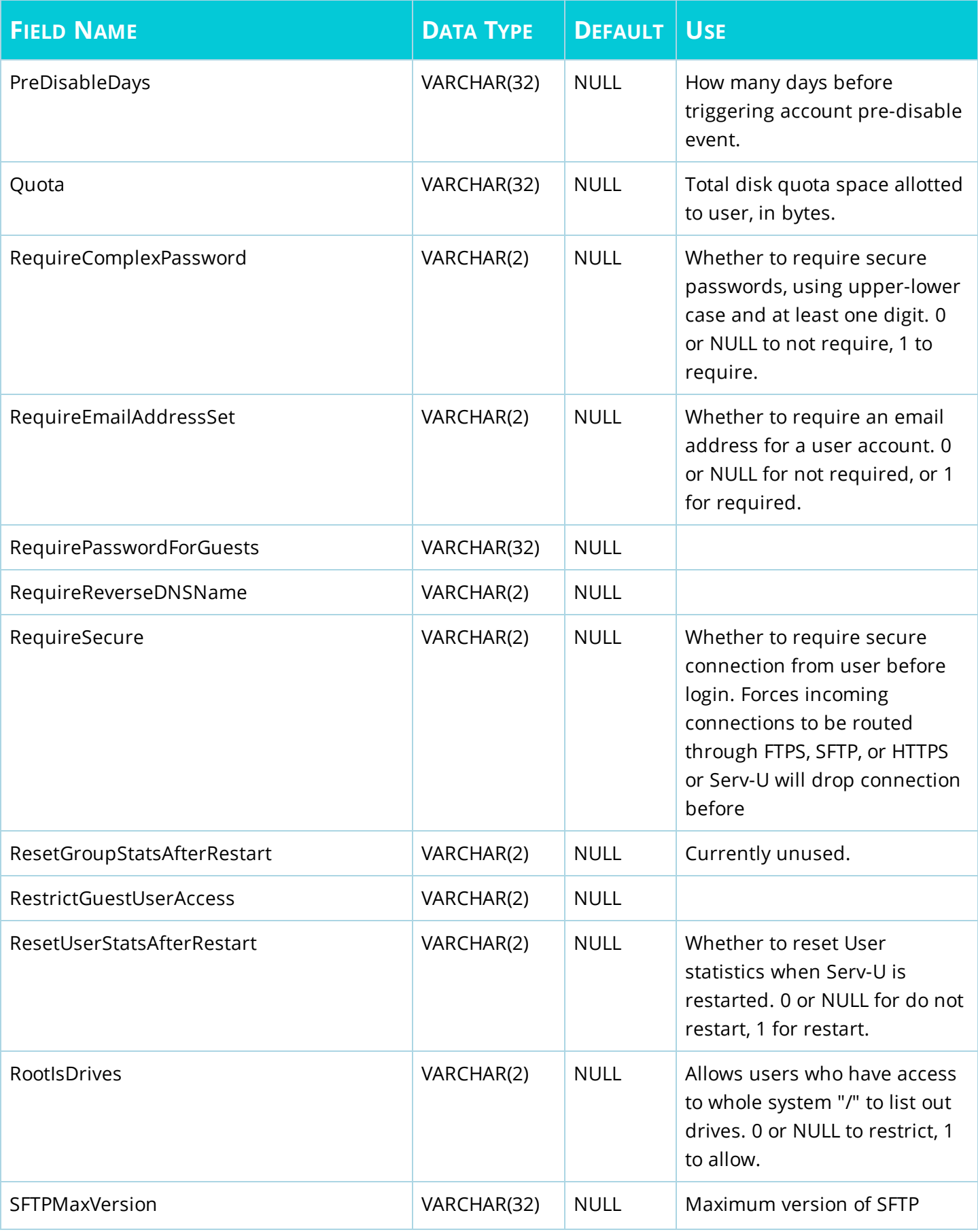

#### DATABASE INTEGRATION GUIDE: SERV-U

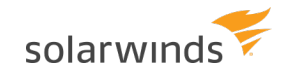

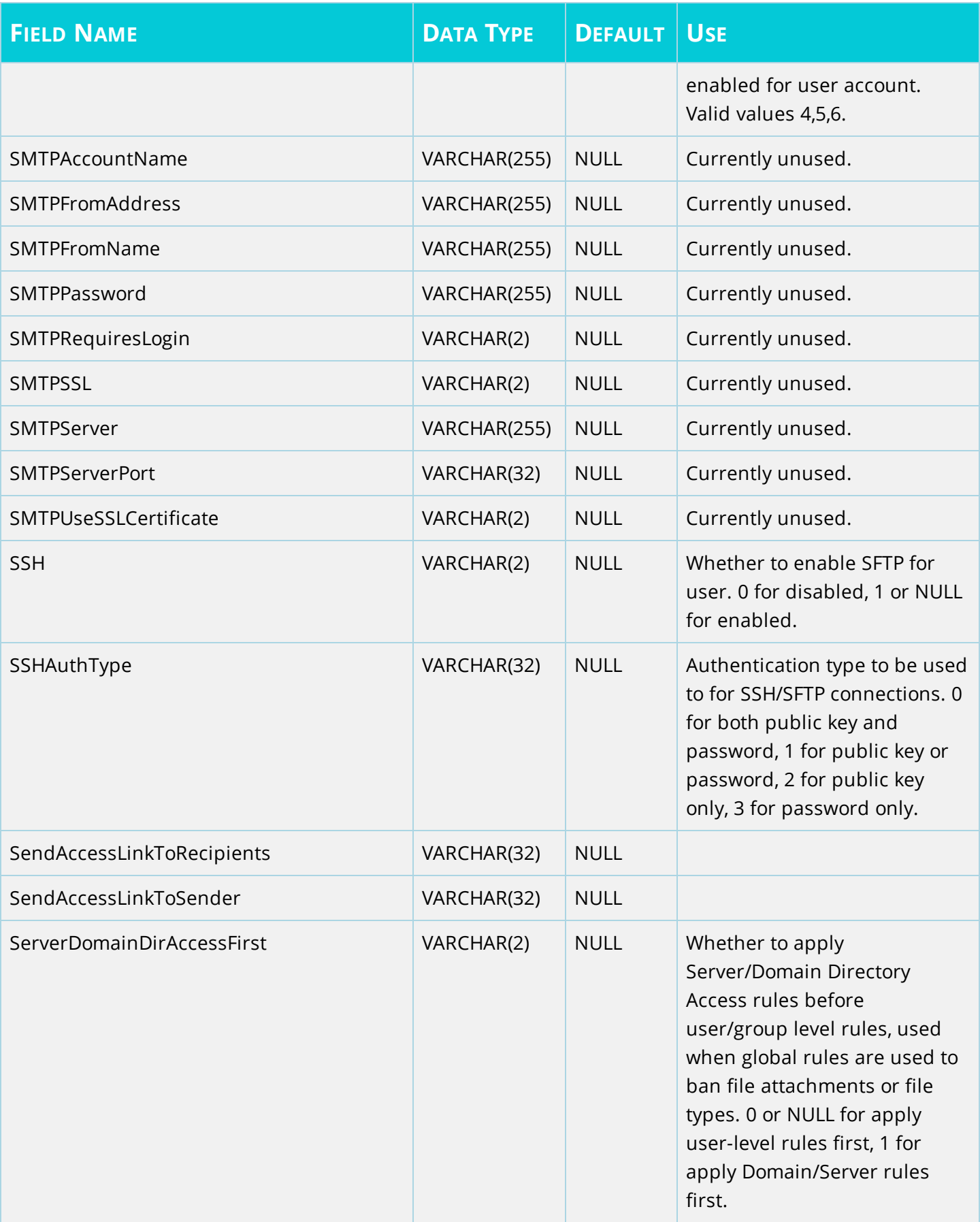

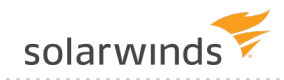

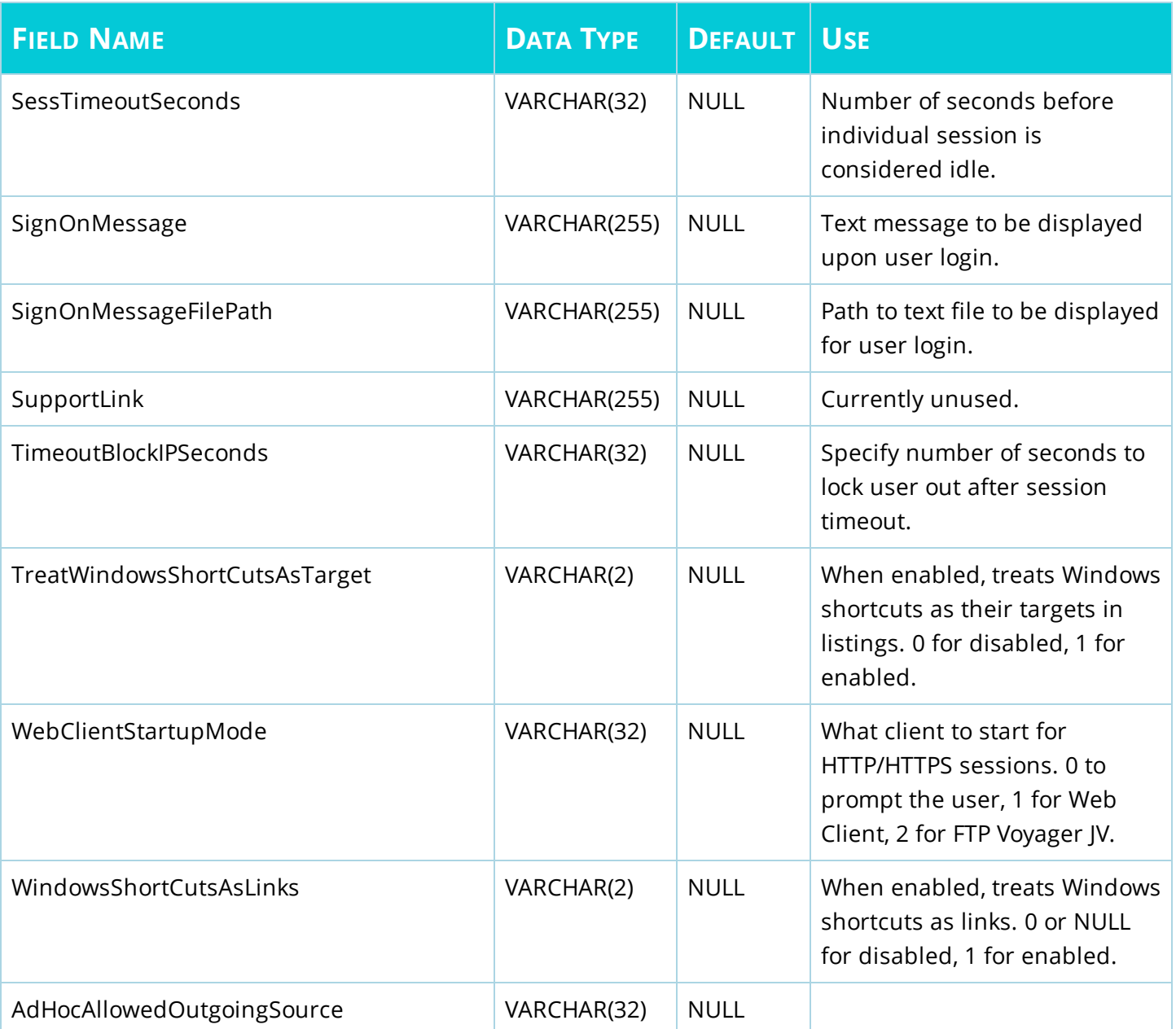

#### <span id="page-30-0"></span>**UserGroupName - User Groups Table**

Each entry in this "N:N" table maps a single user to a single group (using the group name), and vice versa.

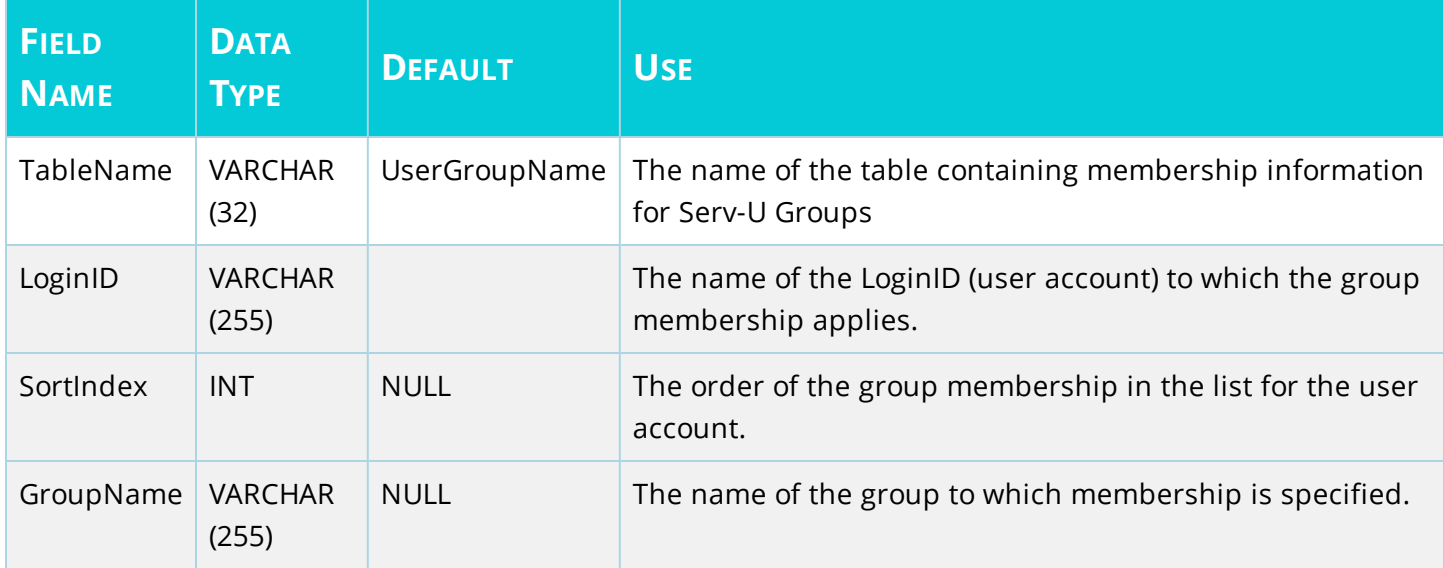

## <span id="page-31-0"></span>**UserUlDlRatioFreeFile - User Ratio-Free Files Table**

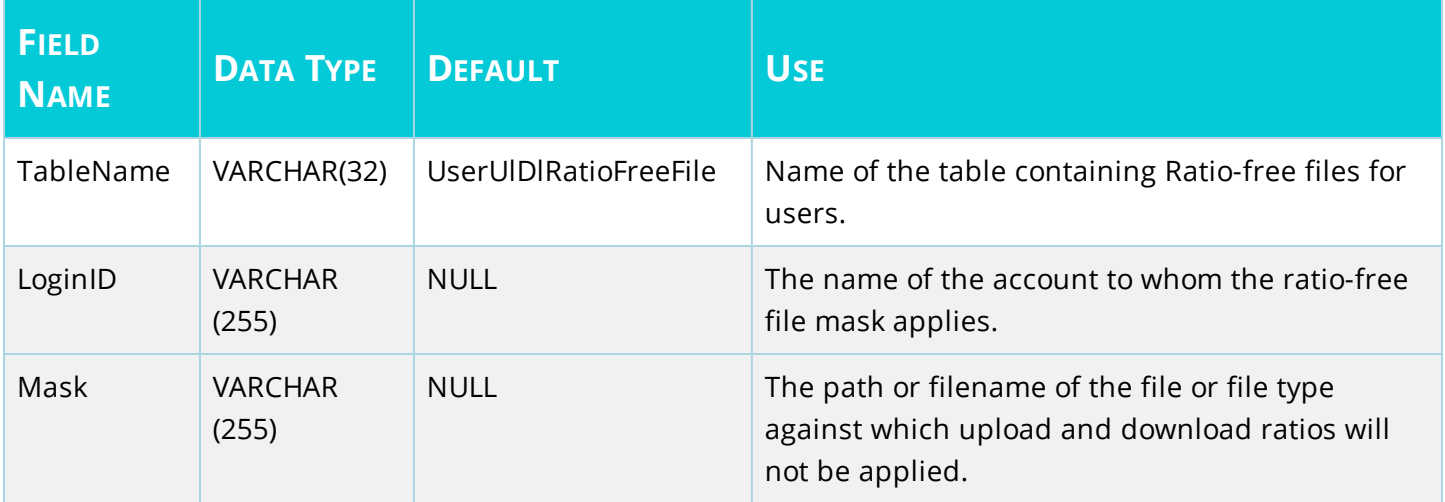

### <span id="page-32-0"></span>**UserVirtualPath - User Virtual Path Table**

These entries each define a single virtual path for a single user.

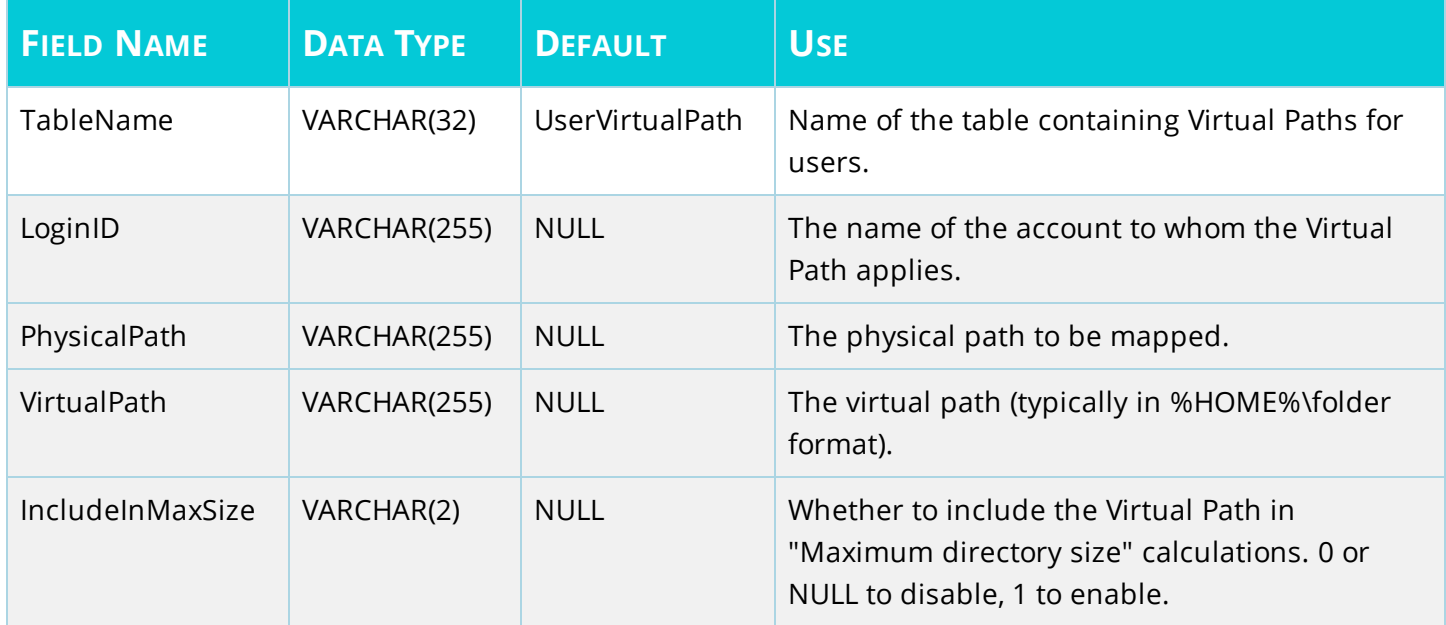

#### <span id="page-33-0"></span>**UserIPAccess - User IP Access Table**

These entries each define an IP access rules for a single user.

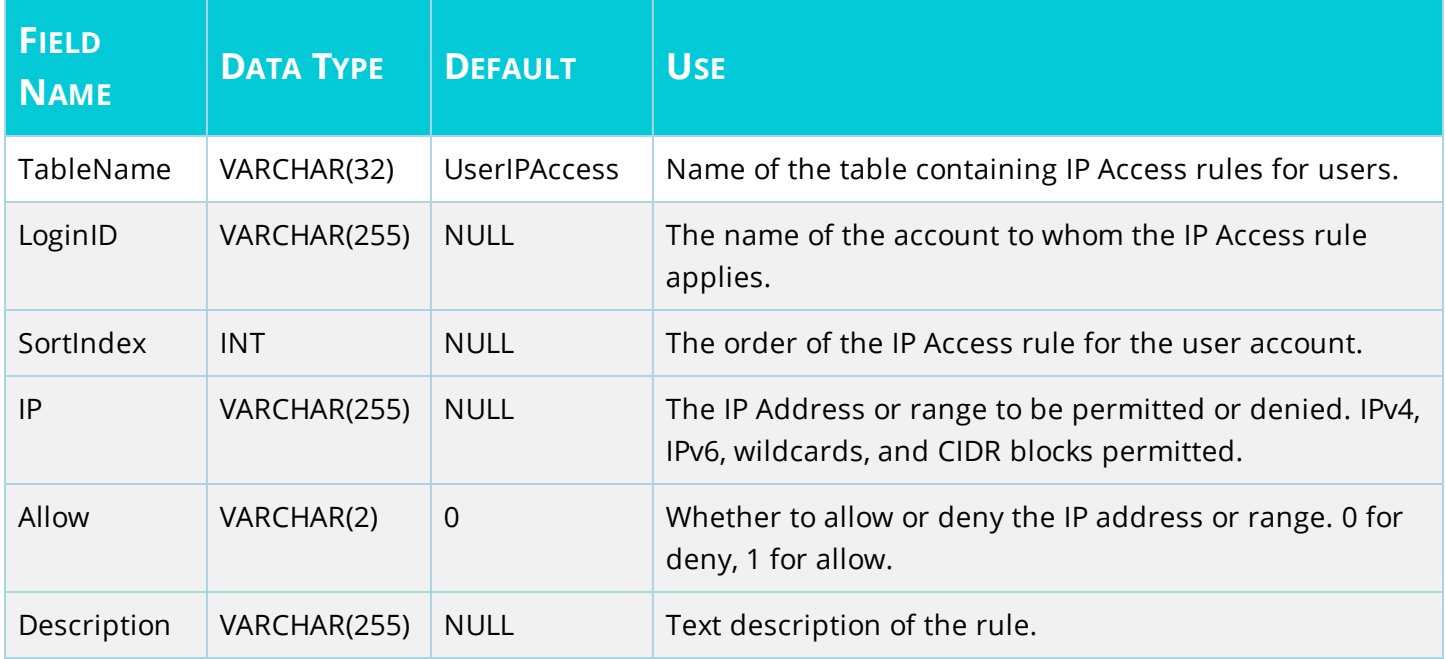

#### <span id="page-34-0"></span>**UserSUEvent - User Event Table**

These entries each define an event for a single user.

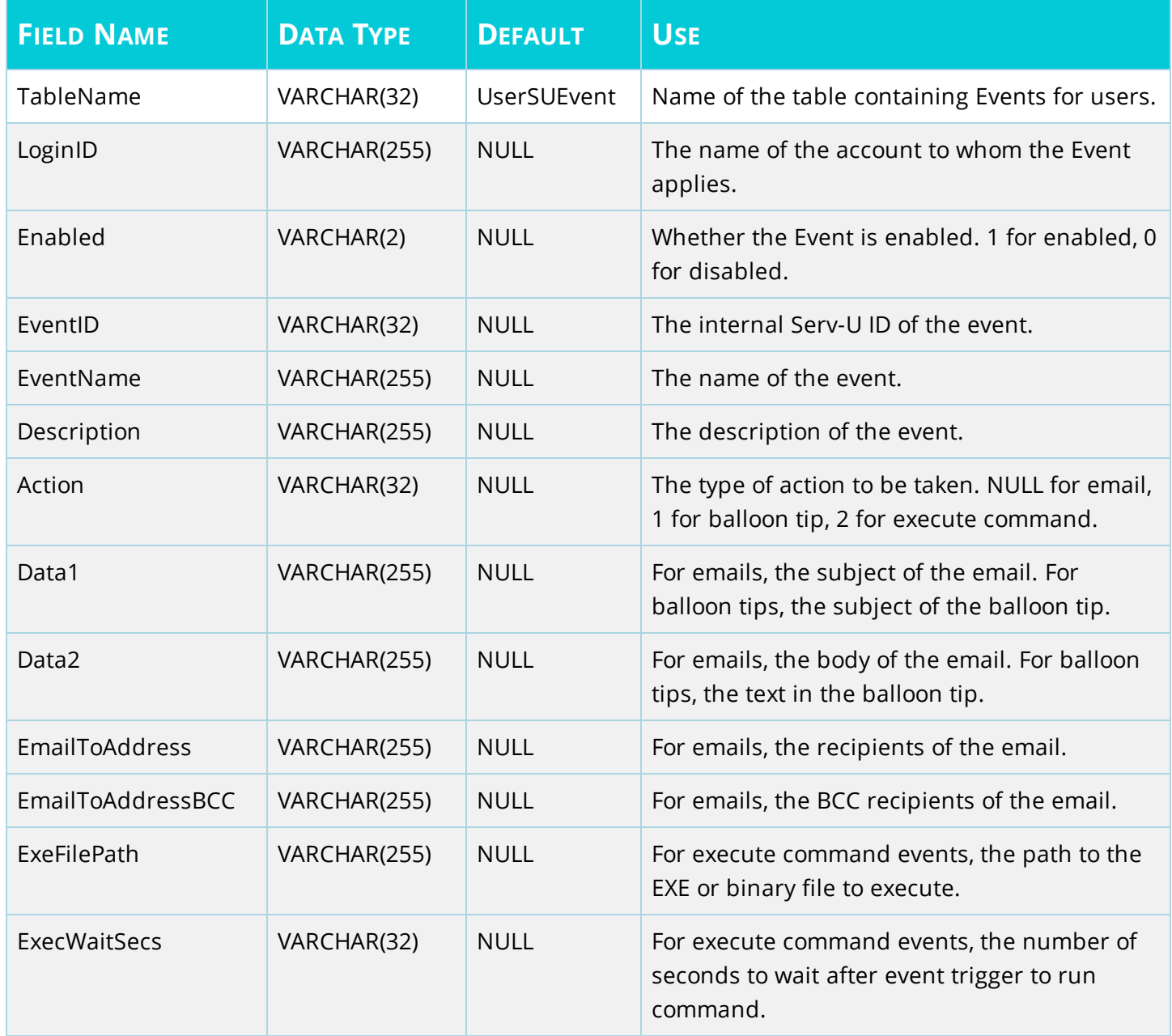

## <span id="page-35-0"></span>**UserSSHPublicKeyFile – User SSH Public Key File Table**

These entries define the details of the SSH public keys specified for a user.

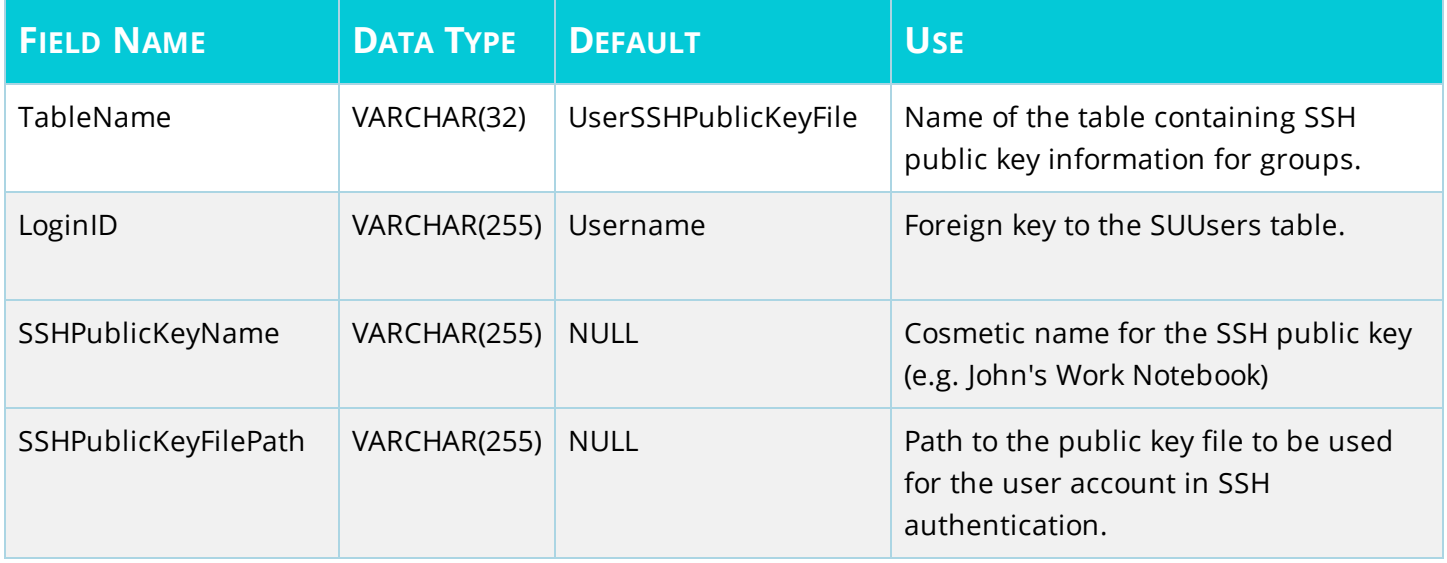

## <span id="page-36-0"></span>**UserUlDlRatioFreeFile - User Ratio-Free Files Table**

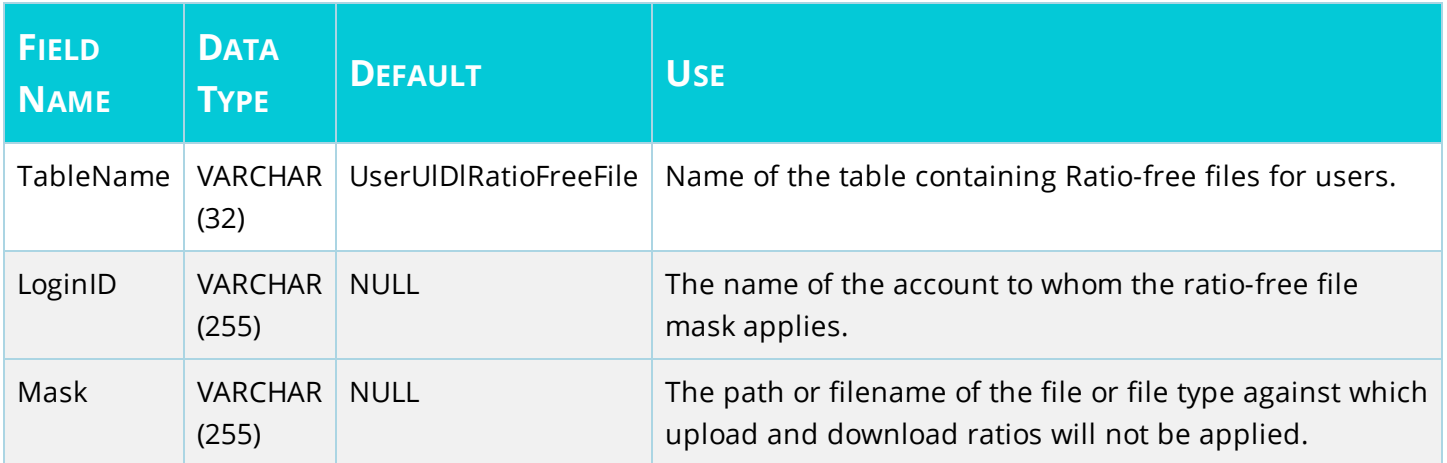

## <span id="page-37-0"></span>**UserFilesUlDlRatio - Per User File Ratio Table**

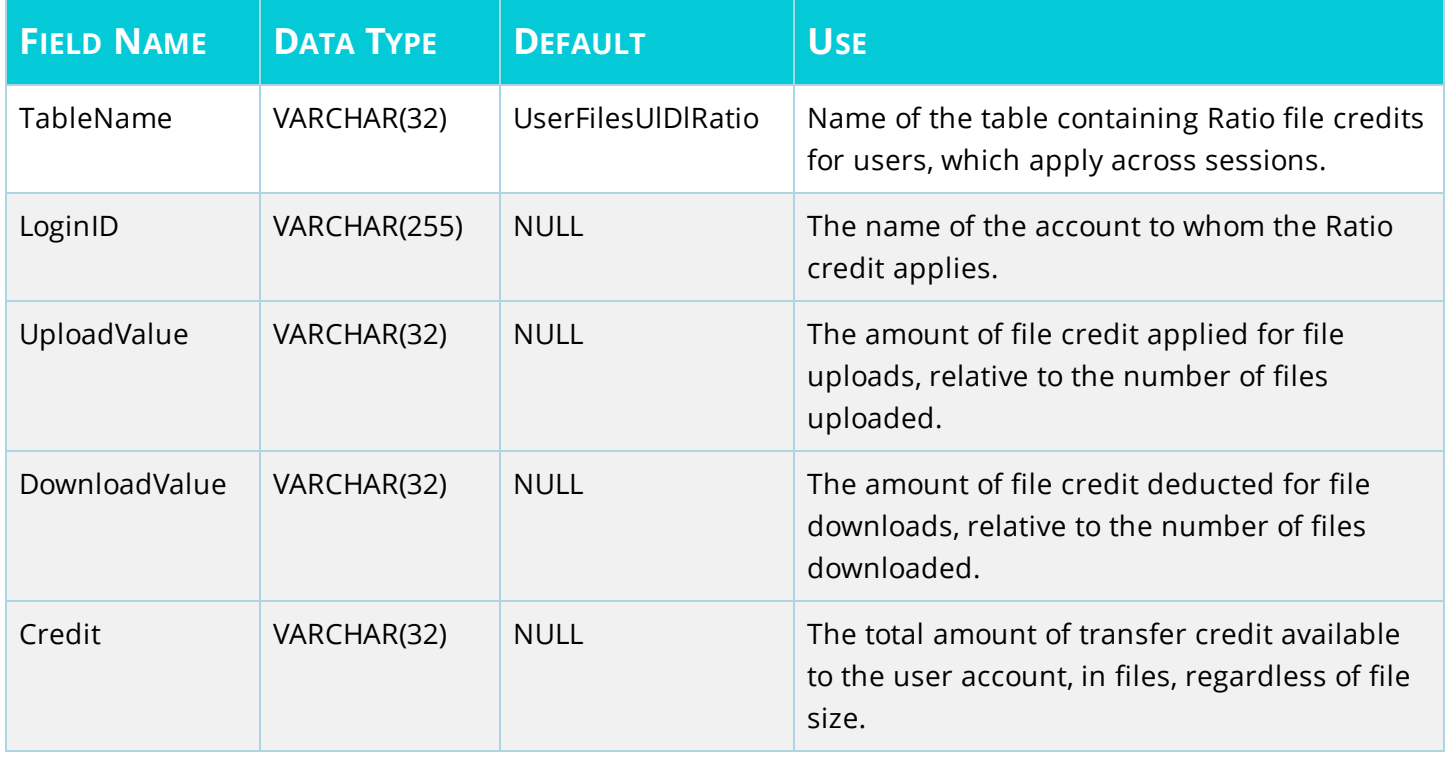

## <span id="page-38-0"></span>**UserSessionBytesUIDIRatio - Per Session Bytes Ratio Table**

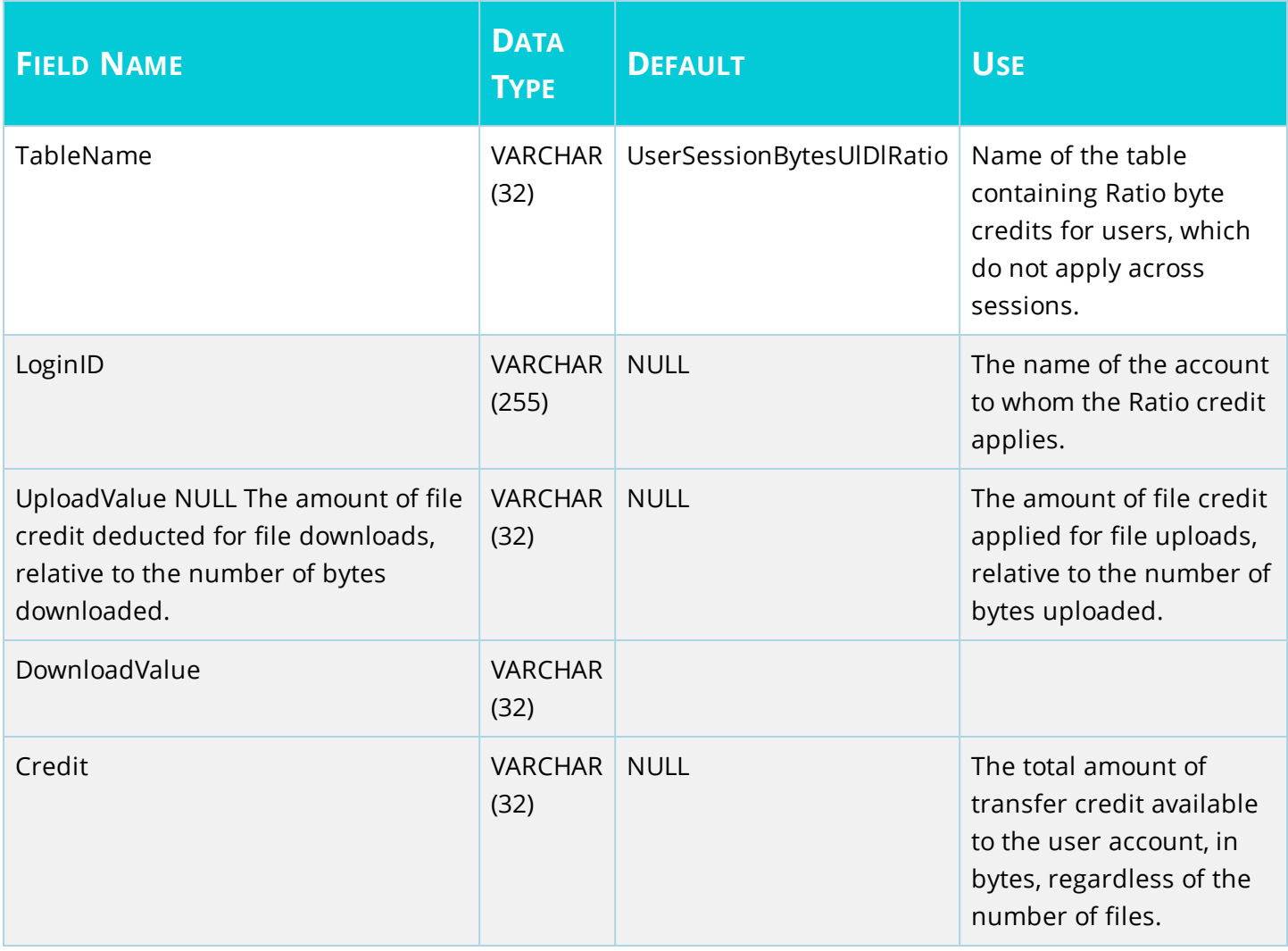

## <span id="page-39-0"></span>**UserSessionFilesUIDIRatio - Per Session Files Ratio Table**

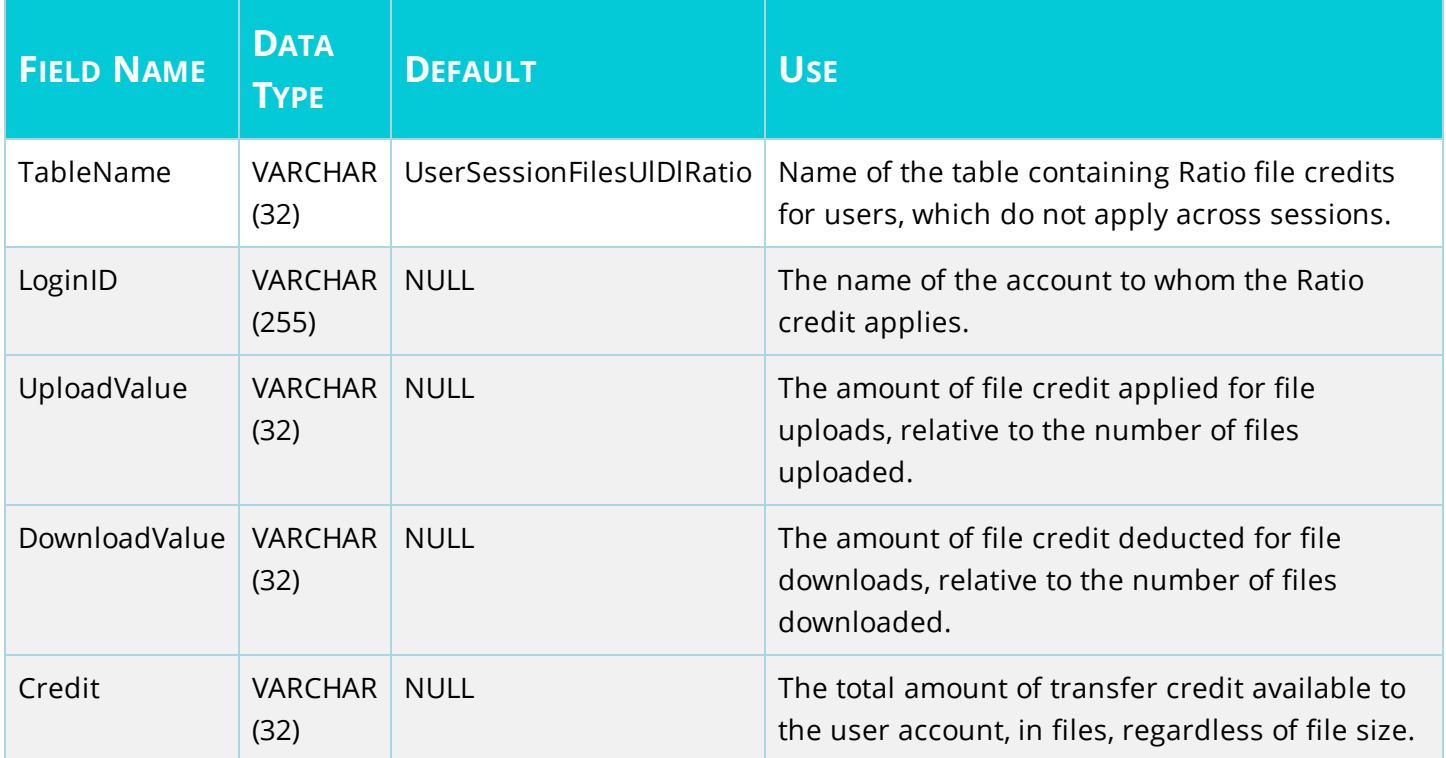

### <span id="page-40-0"></span>**UserAttributeAvailability - User Attribute Table**

This table is used to hold other user-specific attributes.

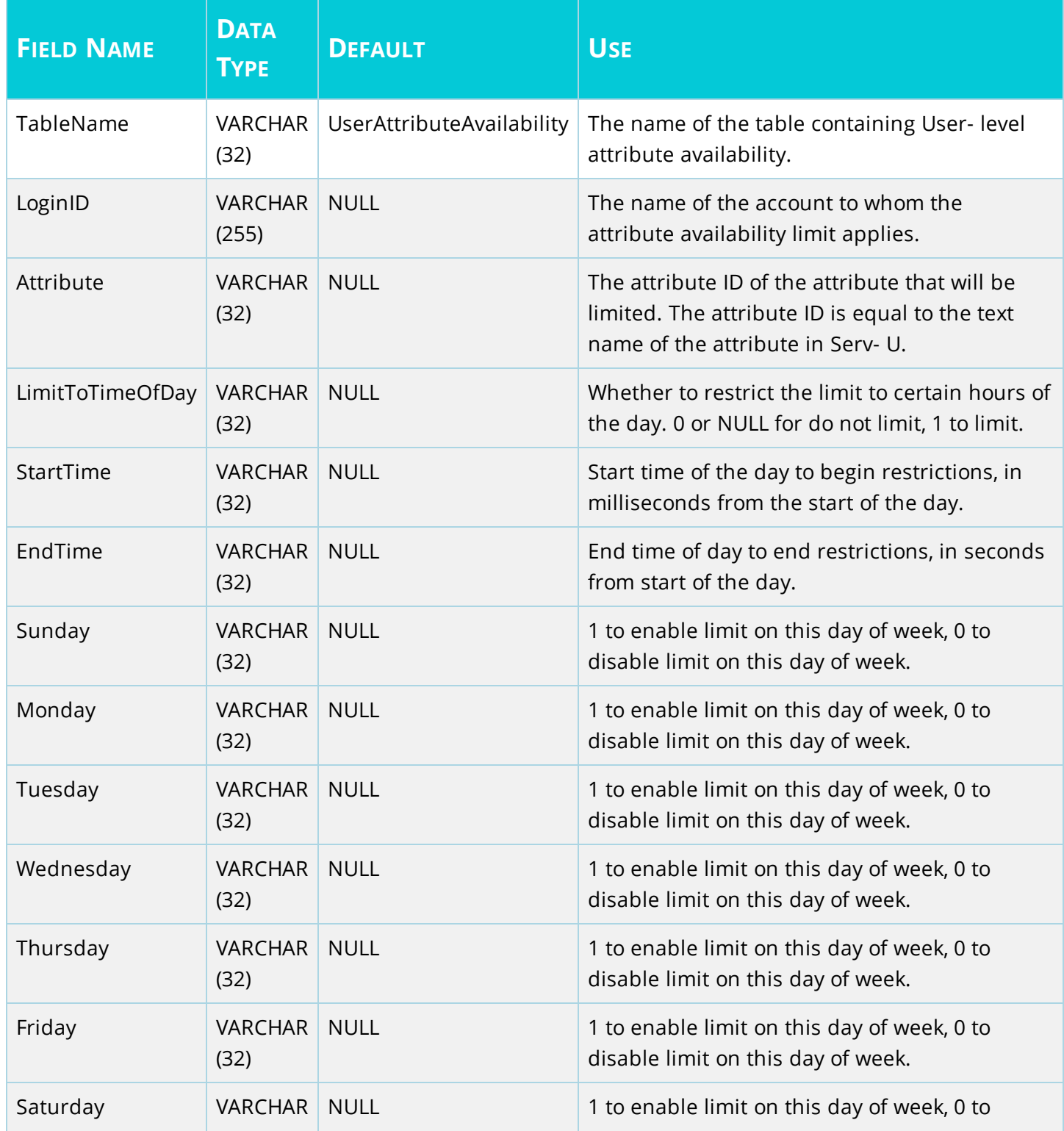

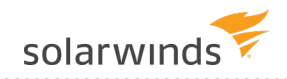

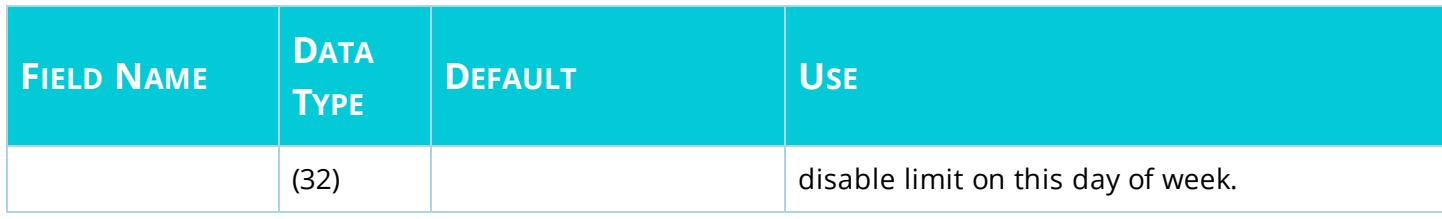

### <span id="page-42-0"></span>**SUGroups – Group Info Table**

This is the central groups table – one main entry for each group.

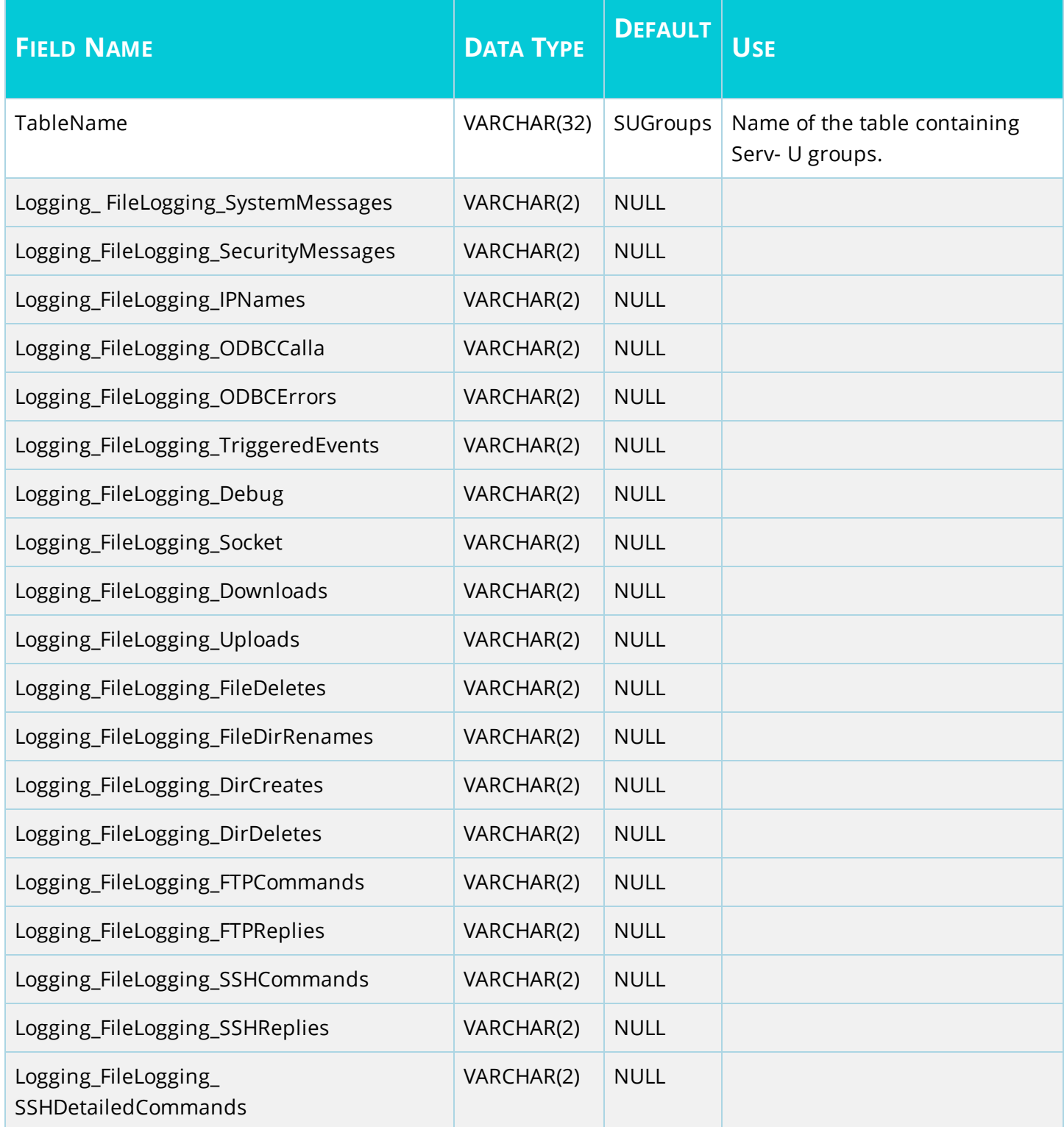

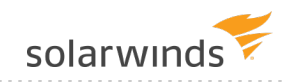

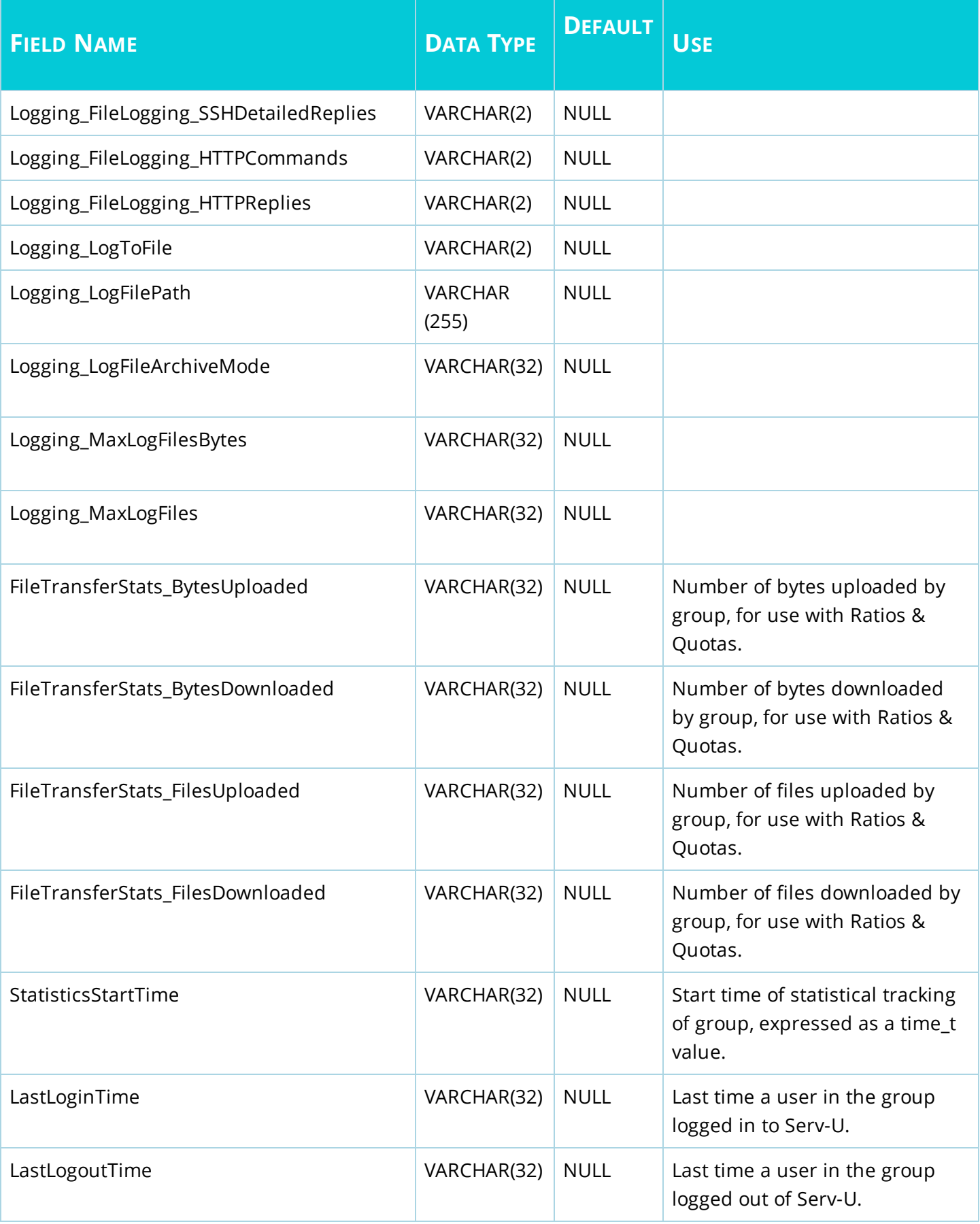

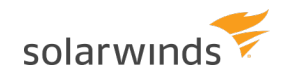

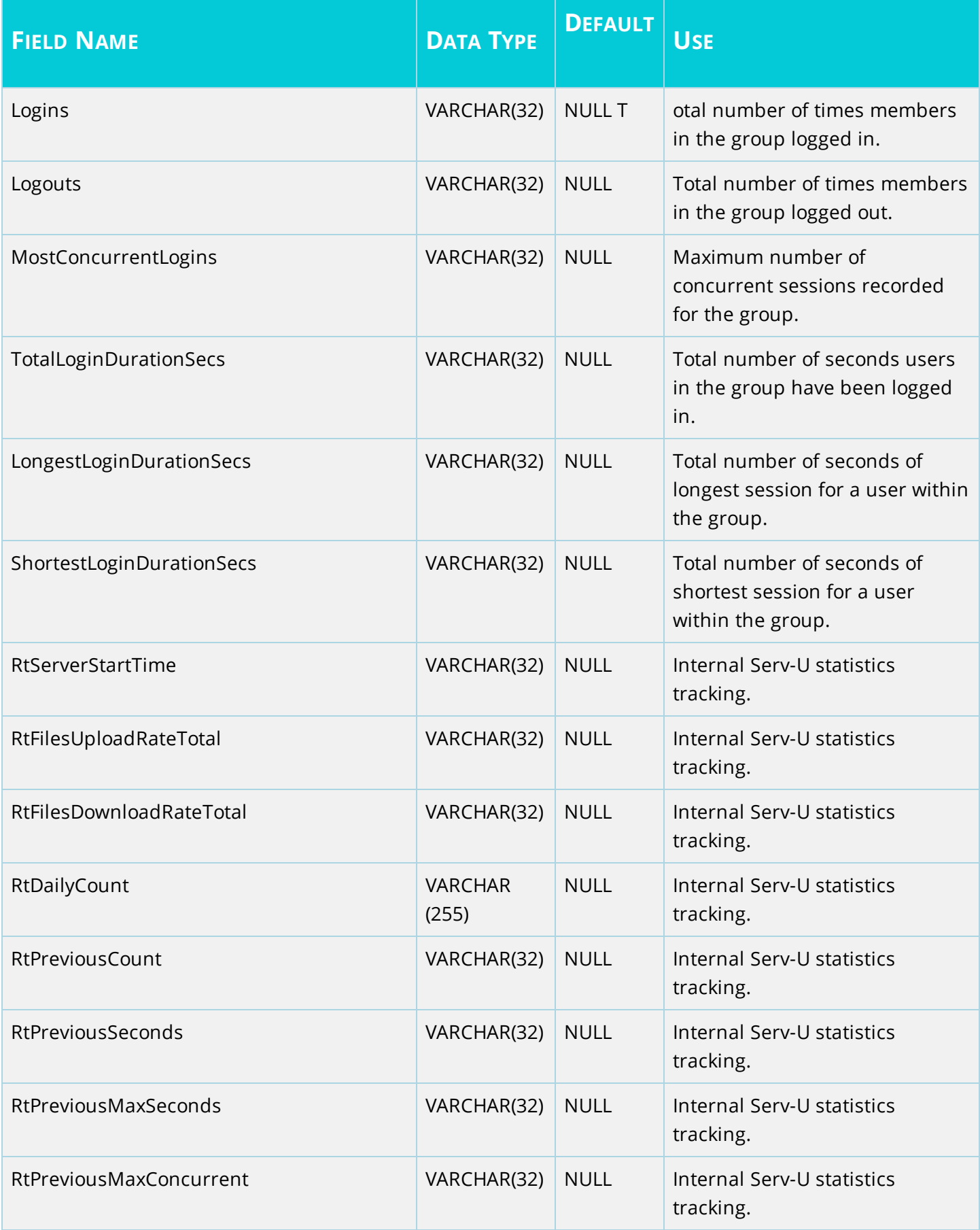

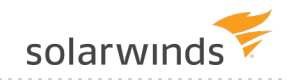

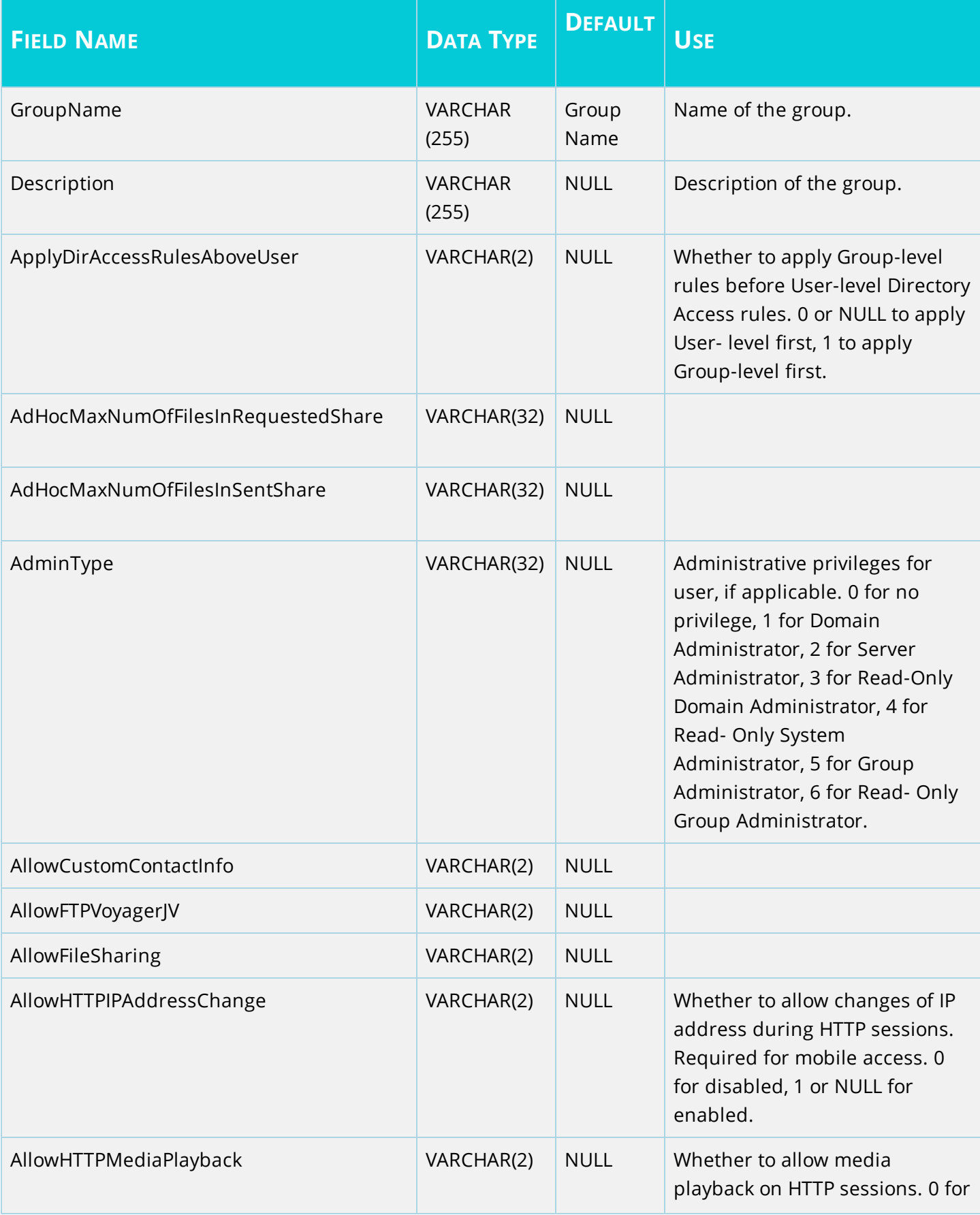

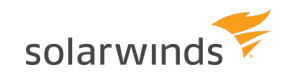

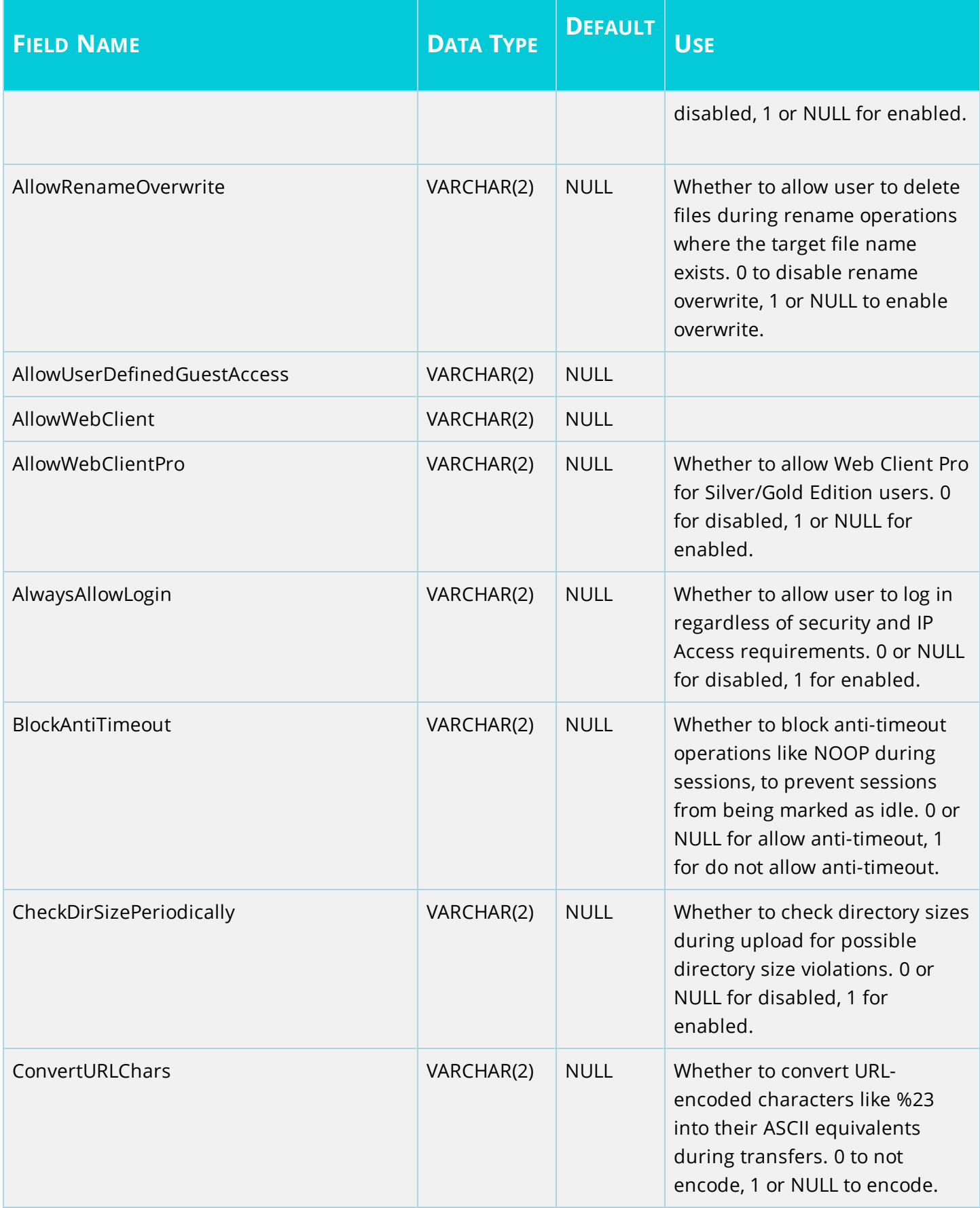

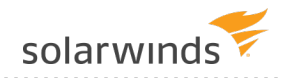

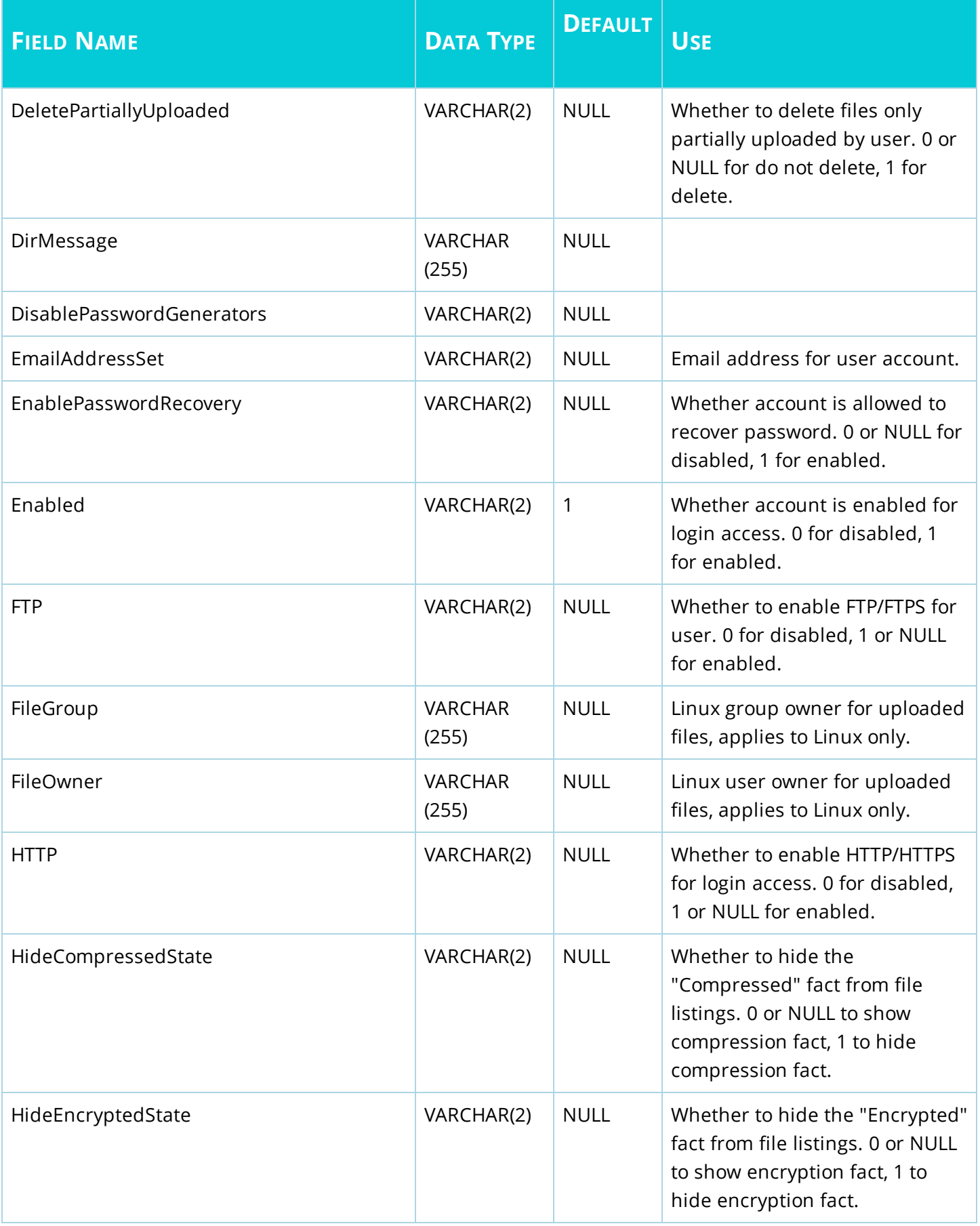

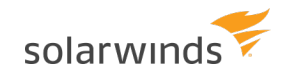

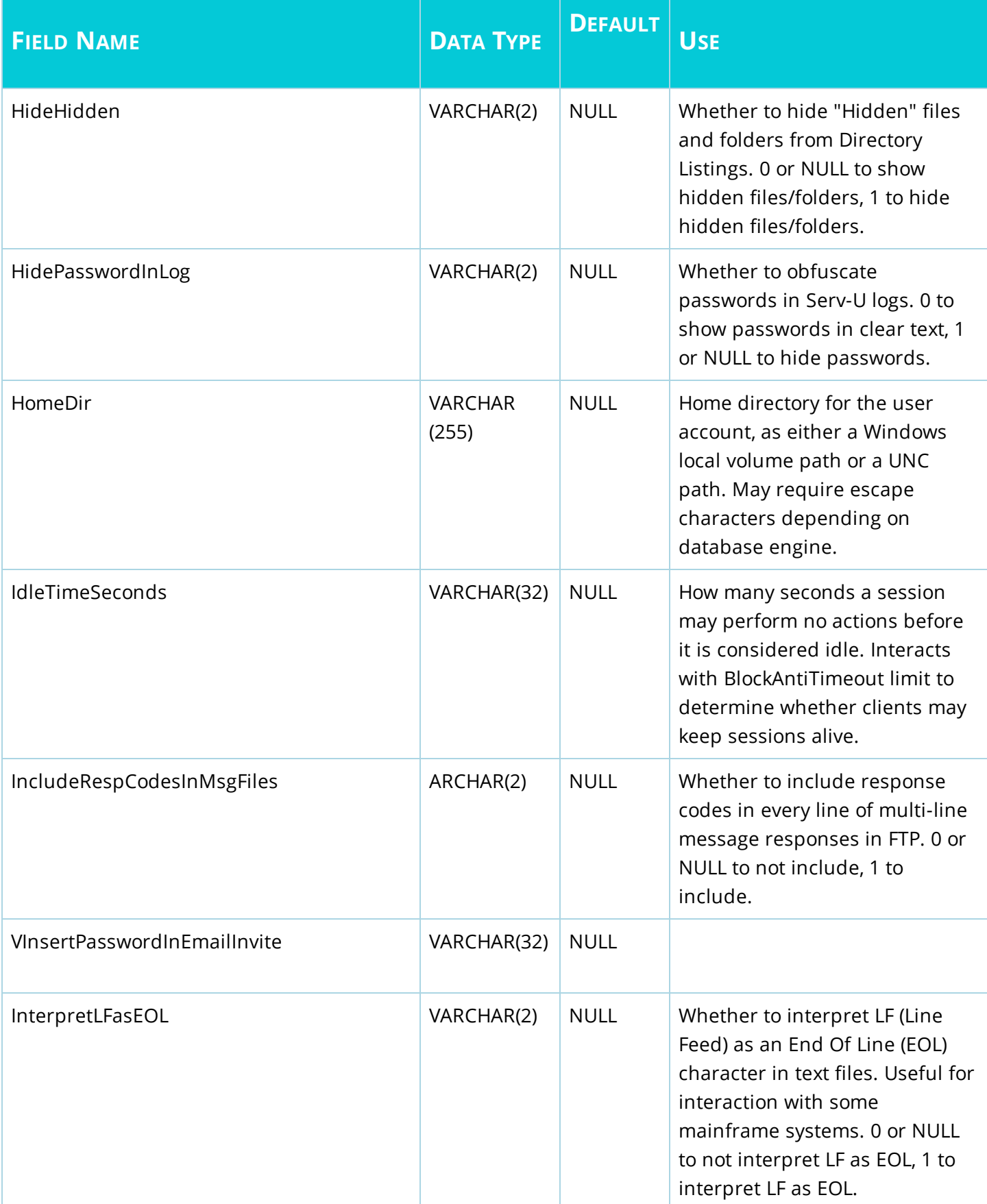

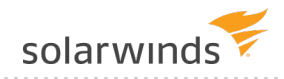

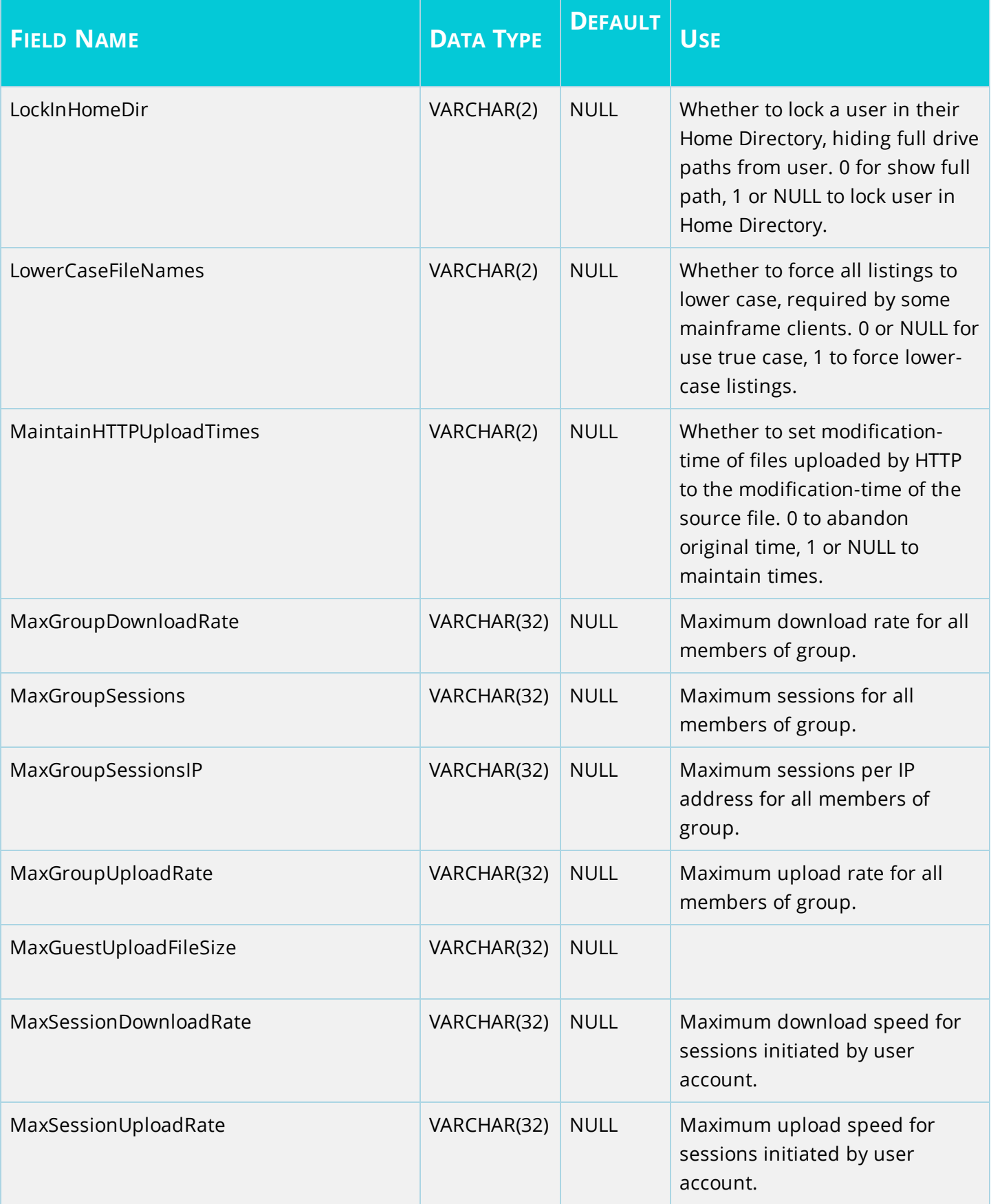

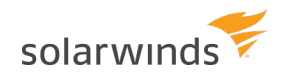

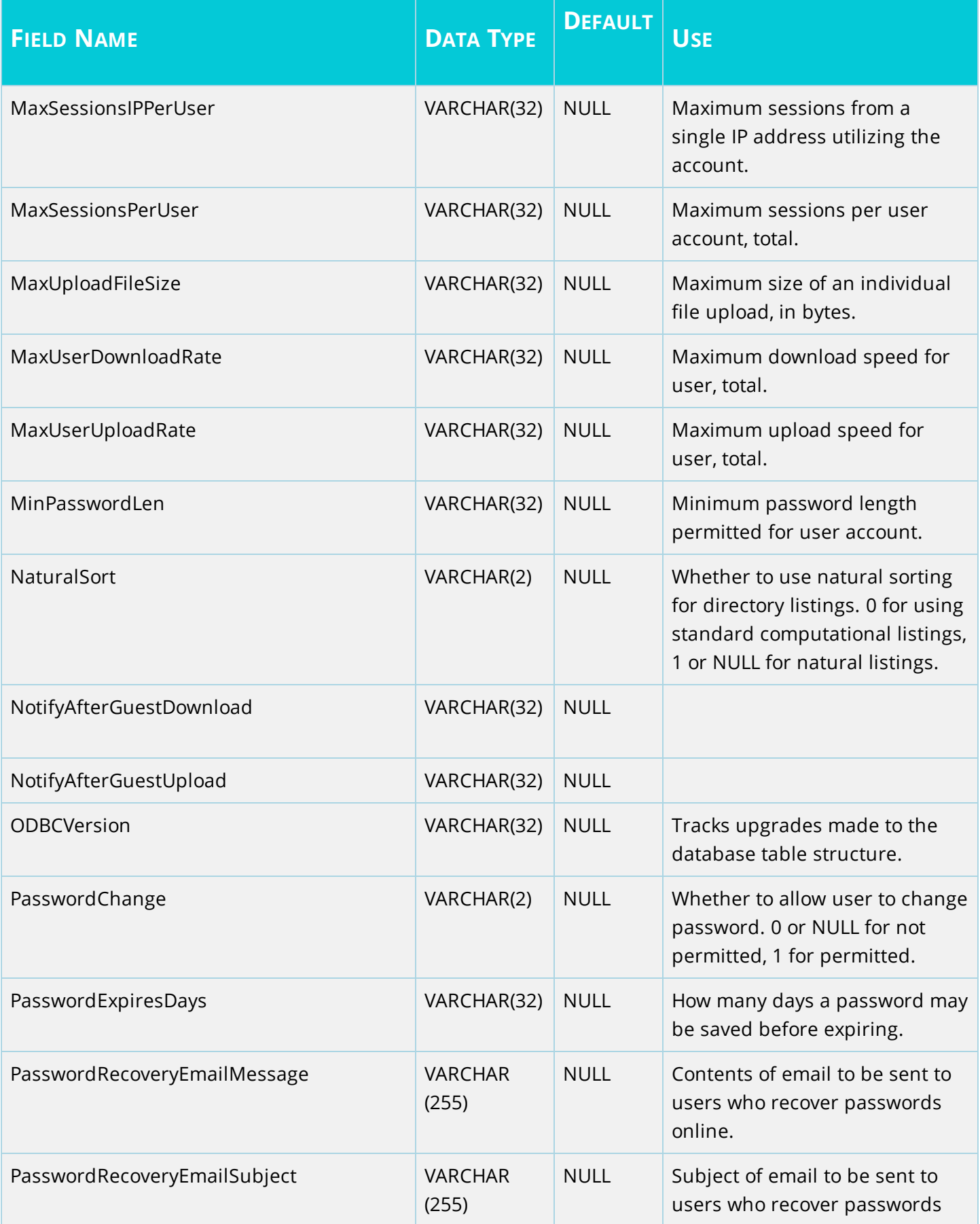

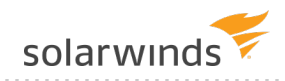

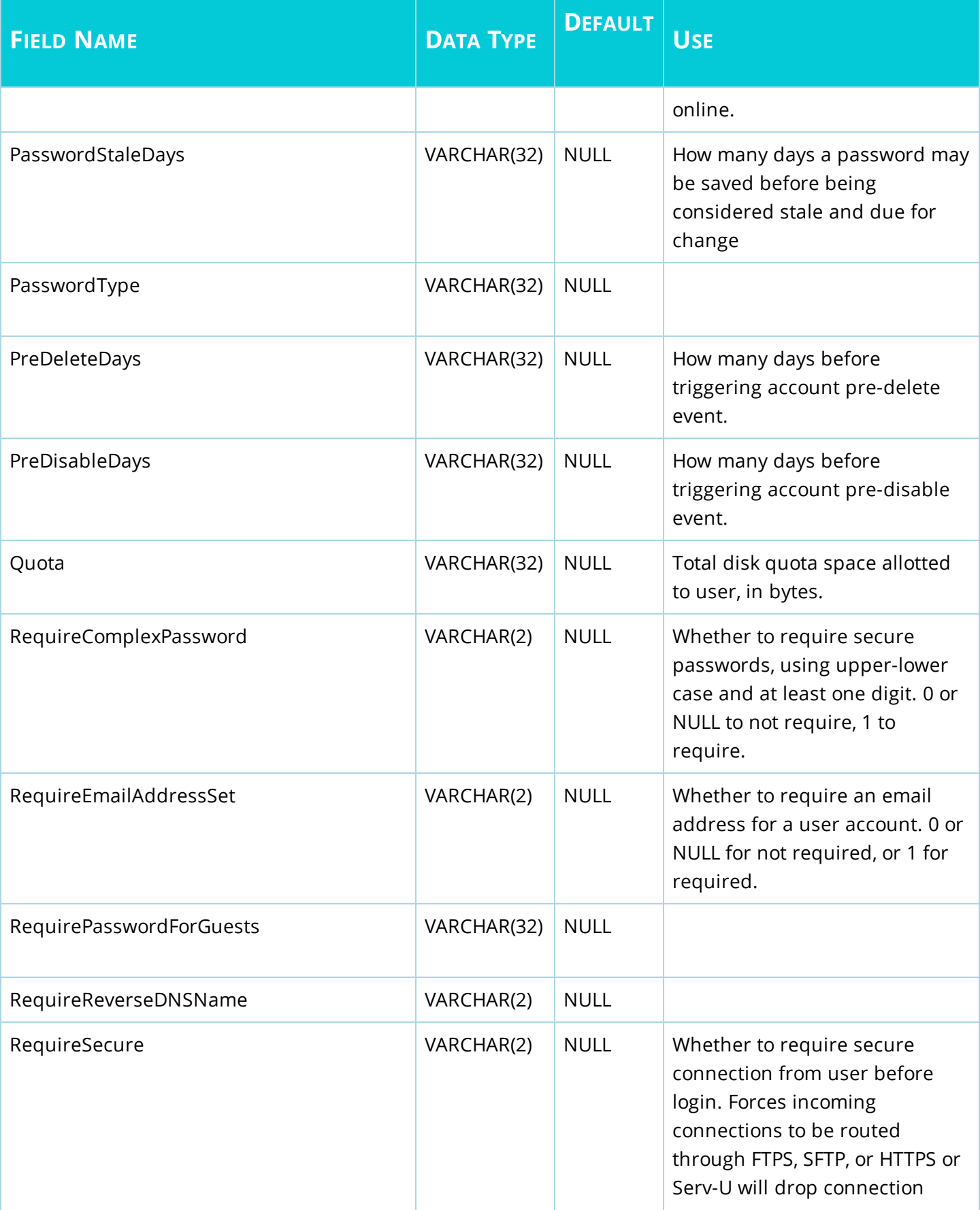

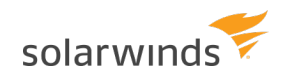

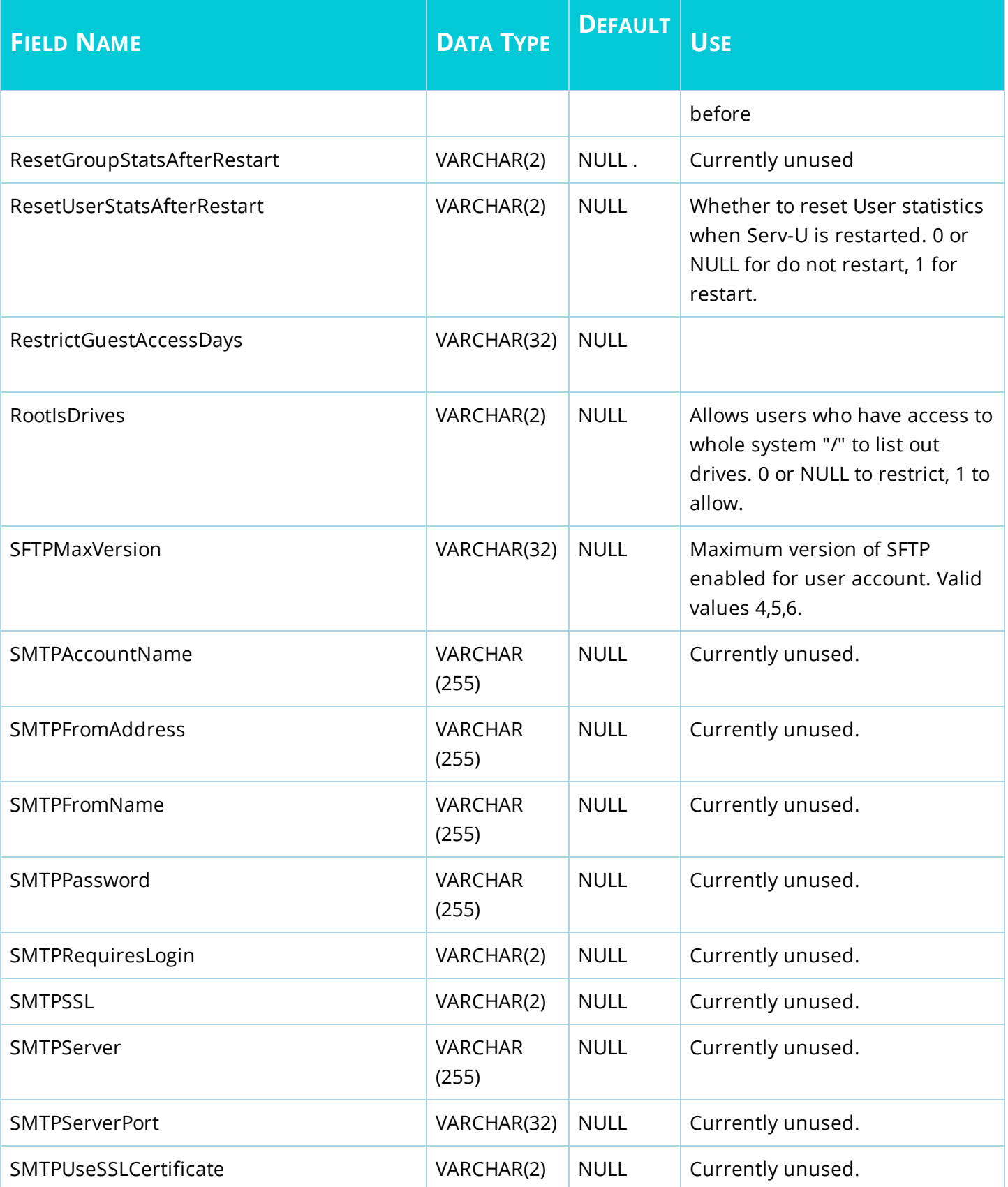

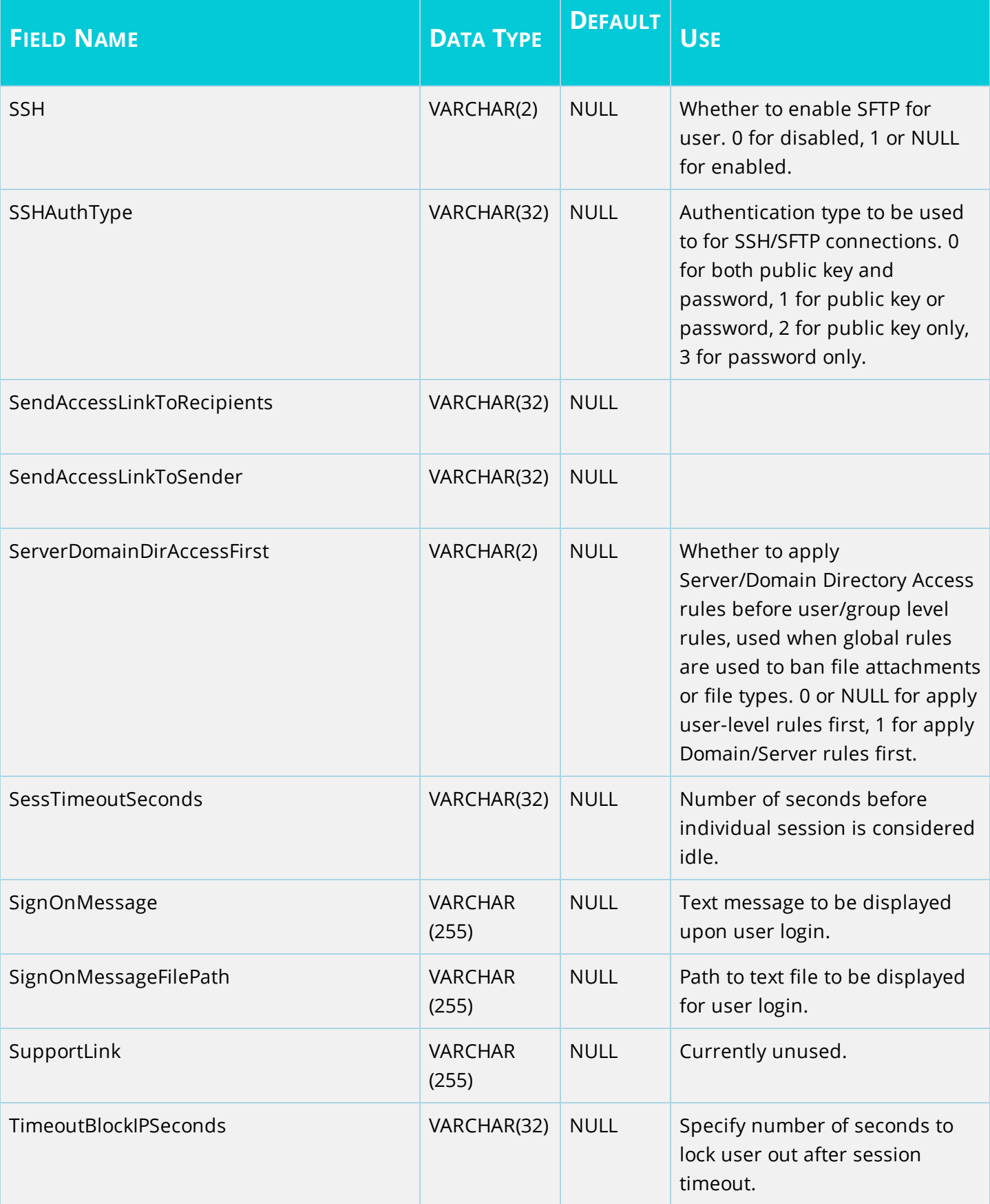

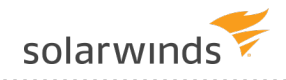

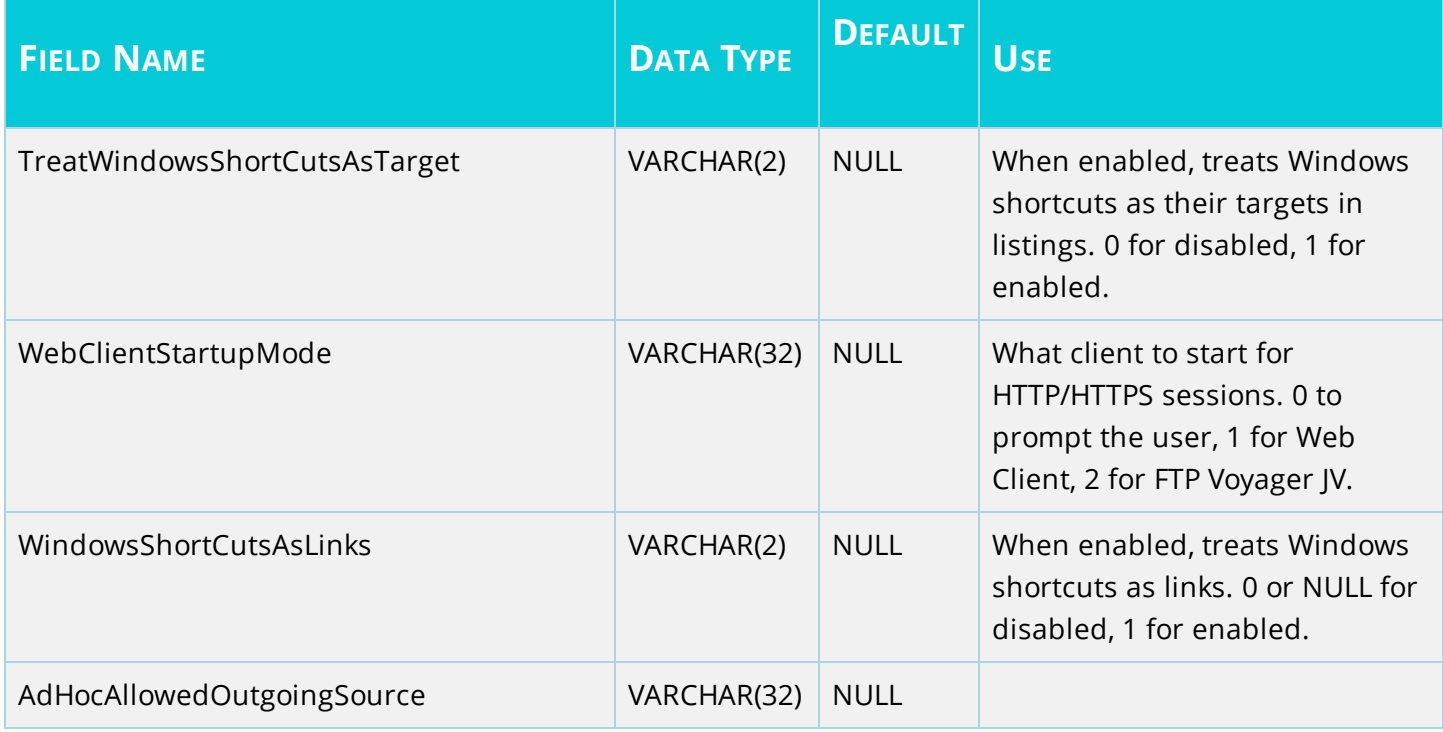

## <span id="page-55-0"></span>**GroupDirAccess - Group Directory Access Table**

These entries map permissions to directories using a path name.

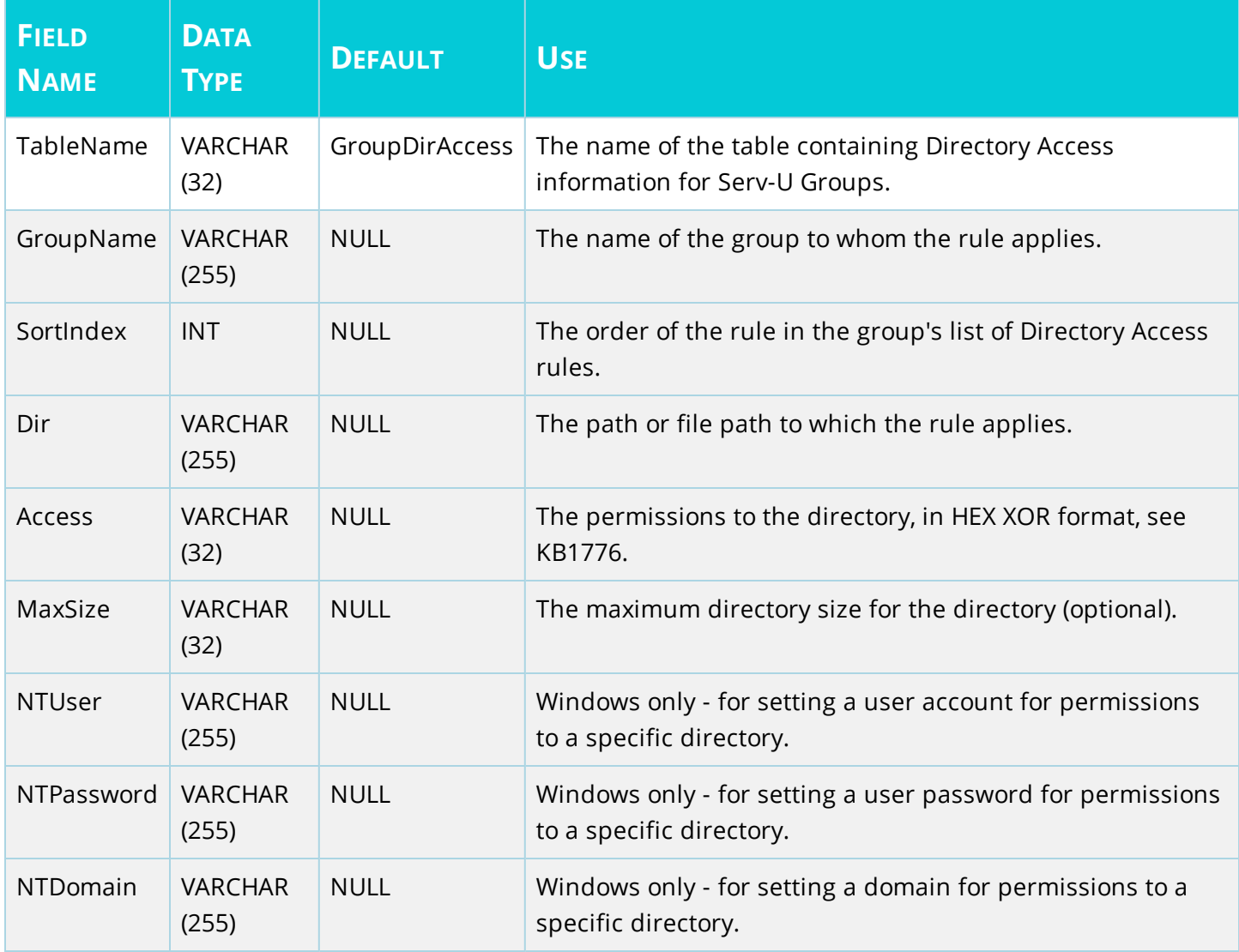

## <span id="page-56-0"></span>**GroupVirtualPath - Group Virtual Path Table**

These entries each define a single virtual path for a single group.

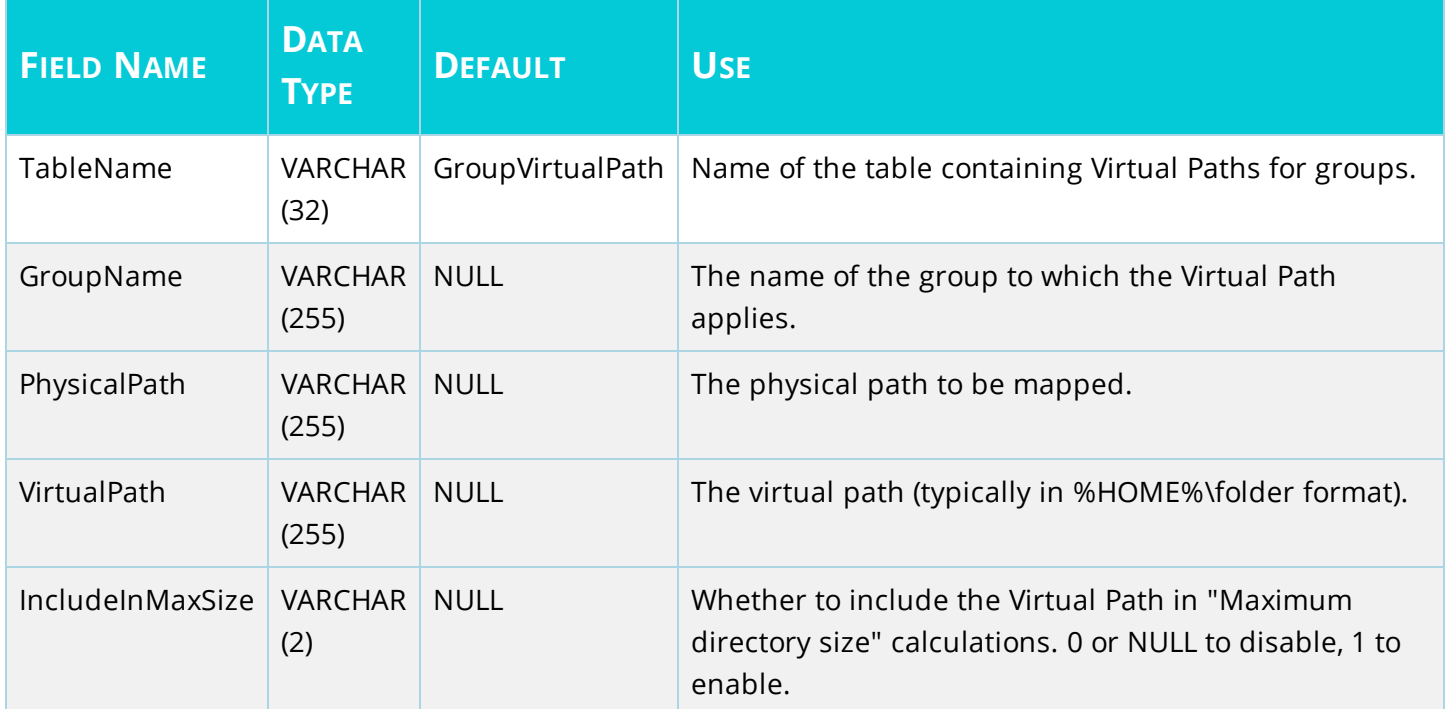

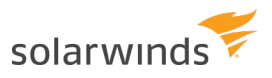

### <span id="page-57-0"></span>**GroupIPAccess - Group IP Access Table**

These entries each define an IP access rules for a single user.

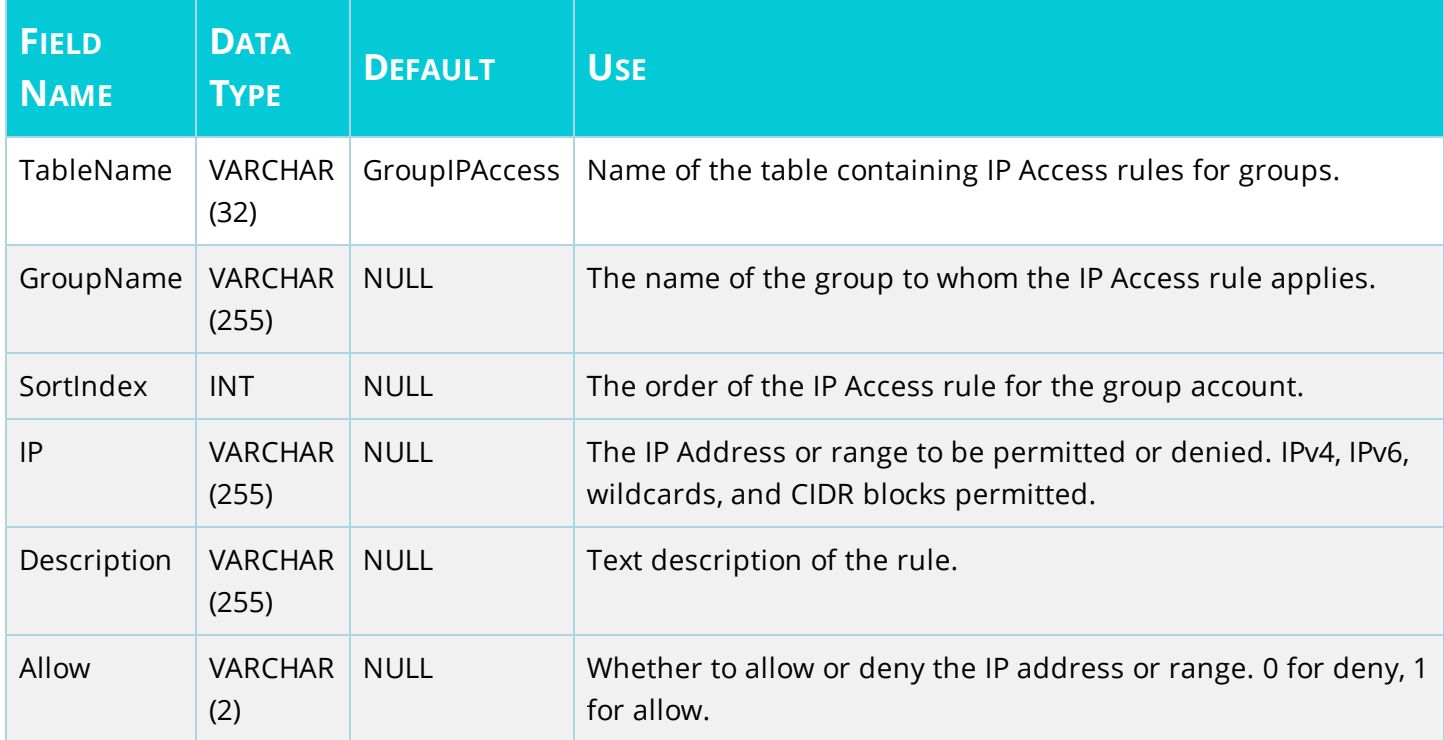

## <span id="page-58-0"></span>**GroupSUEvent - Group Events Table**

These entries each define an event for a single group.

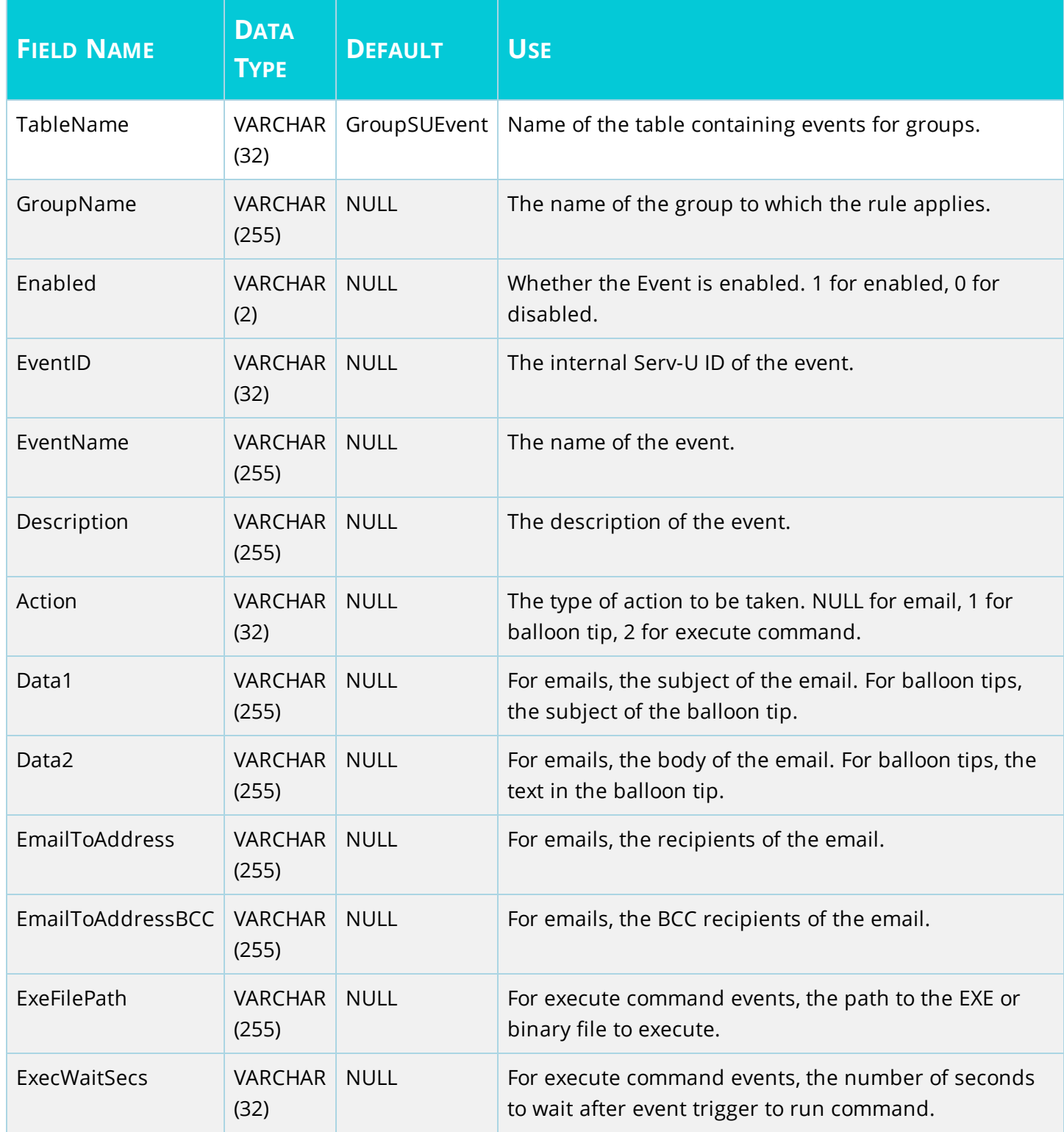

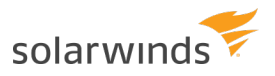

## <span id="page-60-0"></span>**GroupSSHPublicKeyFile – Group SSH Public Key File Table**

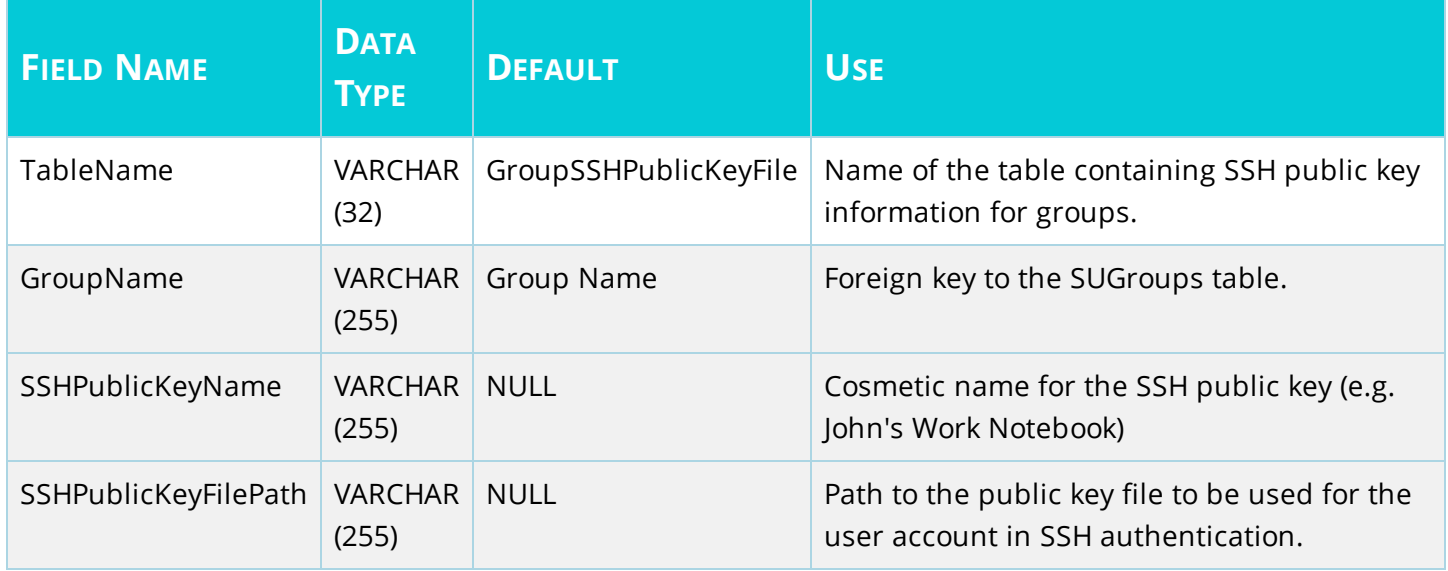

## <span id="page-61-0"></span>**GroupUIDIRatioFreeFile**

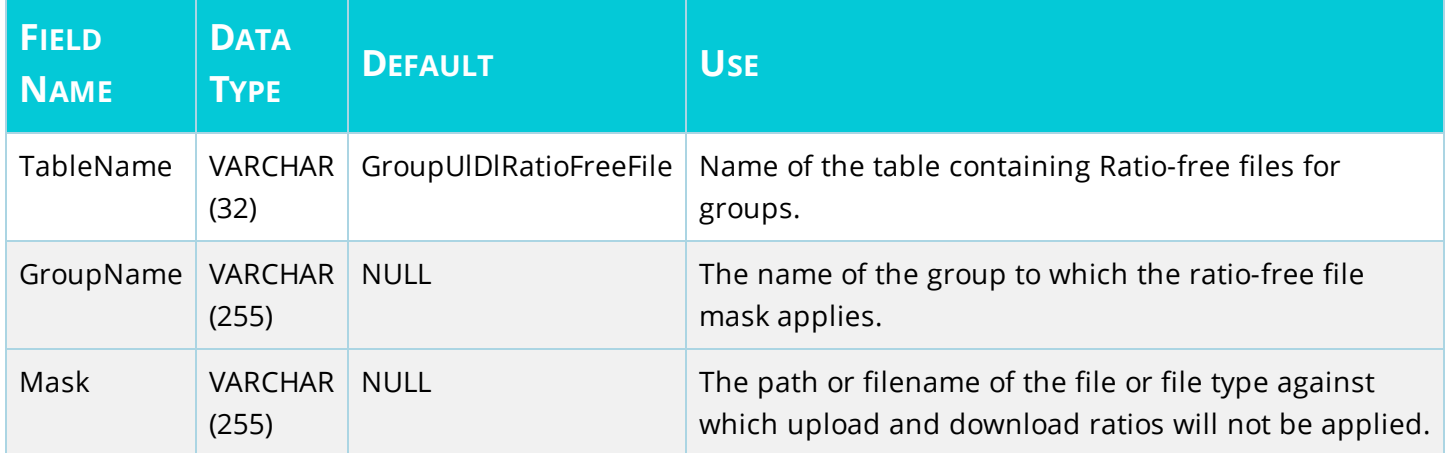

## <span id="page-62-0"></span>**GroupAttributeAvailability - Group Attribute Table**

This table is used to hold other group-specific attributes.

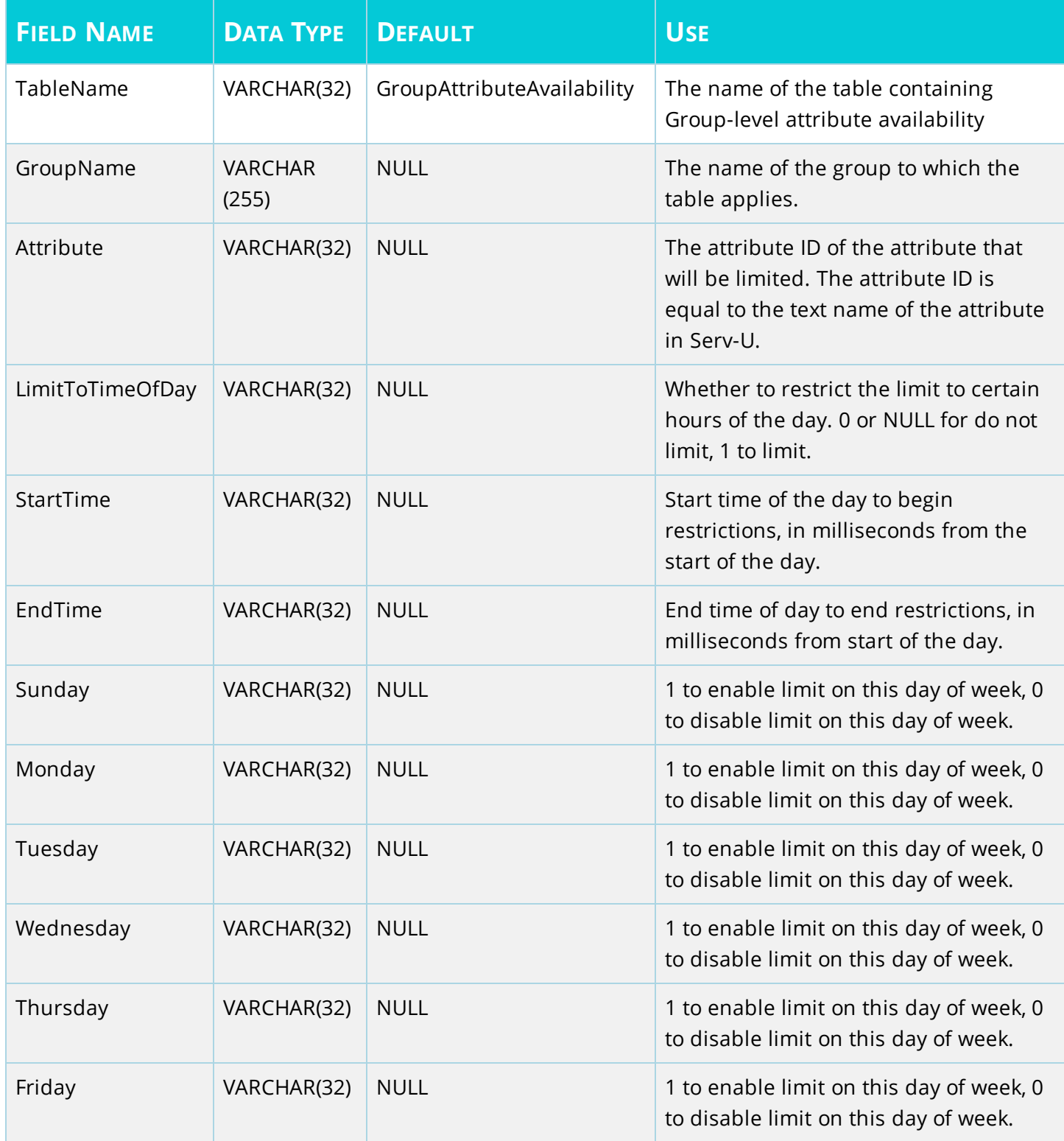

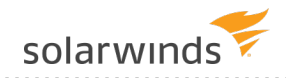

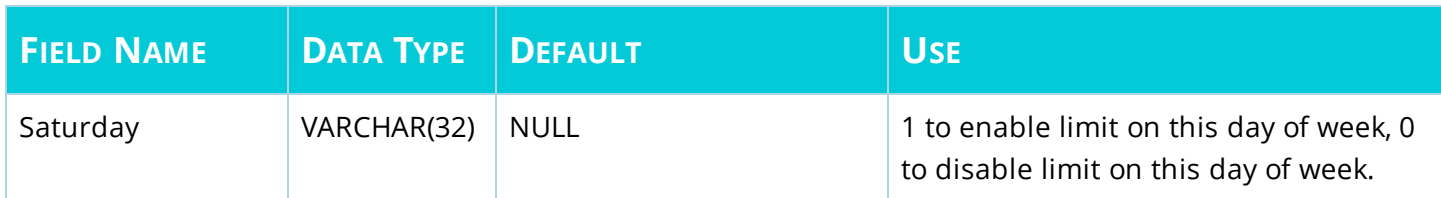

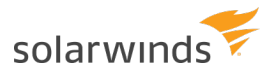

### <span id="page-64-0"></span>**Notices**

This document is provided for use with the setup and maintenance of the Serv-U File Server. This manual is provided "AS IS" and without warranties as to the accuracy of the information or any other warranties whether expressed or implied. Because of the various hardware and software environments into which Serv-U® may be put, NO WARRANTY OF FITNESS FOR A PARTICULAR PURPOSE IS OFFERED.

Good data processing practice dictates that any new program should be thoroughly tested by the user with non-critical data before relying on it. The user must assume the entire risk of using the program. ANY LIABILITY OF THE SELLER WILL BE LIMITED EXCLUSIVELY TO PRODUCT REPLACEMENT OR, AT THE SELLER'S DISCRETION, A REFUND OF PURCHASE PRICE.

<span id="page-64-1"></span>Serv-U® is a registered trademark of SolarWinds Worldwide, LLC.

#### **Contact Information**

Sales: +1 (855) 498-4154

Support: +1(866) 530-8040

Office Hours: 9 AM – 5 PM Central Time, United States

- Sales Support: [www.serv-u.com/contact](http://www.serv-u.com/contact)
- Technical Support: [www.serv-u.com/support](http://www.serv-u.com/support)
- Knowledge Base: [www.serv-u.com/kb](http://www.serv-u.com/kb)
- Corporate Website: [www.serv-u.com](http://www.serv-u.com/)